# <span id="page-0-0"></span>**Servis El Kitabı**

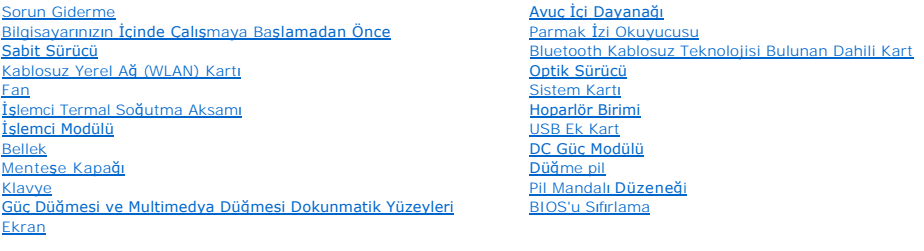

## **Notlar, Dikkat Edilecek Noktalar ve Uyarılar**

**NOT:** Bu metinde kullanılan ticari markalar:

**DİKKAT:** BİLDİRİM, ya donanımda olası hasarı ya da veri kaybını belirtir ve size, bu sorunu nasıl önleyeceğinizi anlatır.

**A** UYARI: UYARI, olası maddi hasar, kişisel yaralanma veya ölüm tehlikesi anlamına gelir.

Bir DELL™ n Serisi bilgisayar satın aldıysanız, bu belgede yer alan Microsoft® Windows® işletim sistemi başvuruları geçerli değildir.

## **Bu belgedeki bilgiler önceden bildirilmeksizin değiştirilebilir. © 2008-2009 Dell Inc. Tüm hakları saklıdır.**

Dell Inc.'in yazılı izni olmadan herhangi bir şekilde çoğaltılması kesinlikle yasaktır.

Bu metinde kullanılan ticari markalar: *Dell, DELL* logosu ve *Vostro;* Dell Inc. kuruluşunun, Microsoft, Windows, Windows Vista ve Windows başlat düğmesi logosu ise ABD ve/veya diğer<br>ülkelerde Microsoft Corporation'ın tic

Bu belgede, marka ve adların **sahiplerine ya da ürünlerine atıfta bulunmak** için b**aş**ka ticari marka ve ticari adlar kullanılabilir. Dell Inc. kendine ait olanların dışındaki ticari<br>markalar ve ticari isimlerle ilgili hiç

Eylül 2009 Rev. A02

## <span id="page-1-0"></span> **Bilgisayarınızda Çalışmaya Başlamadan Önce Servis El Kitabı**

[Önerilen Araçlar](#page-1-1)

Güvenliğiniz için Bili

Bu belgede bilgisayarınızdaki bileşenlerin takılması ya da çıkarılması için yordamlar sunulur. Aksi belirtilmedikçe, her bir prosedür şunların yerine getirildiğini varsaymaktadır:

- l Bu bölümdeki adımları gerçekleştirmiş olmanız.
- l Bilgisayarınızla birlikte gelen güvenlik bilgilerini okumuş olmanız.
- 1 Bir bileşeni yerine takarken, ilk başta takılı olan bileşeni çıkarmış olmanız.

**NOT:** Bilgisayarınızın ve belirli bileşenlerin rengi bu belgede gösterilenden farklı olabilir.

# <span id="page-1-1"></span>**Önerilen Araçlar**

Bu belgedeki yordamlar için aşağıdaki araçlar gerekir:

- l Küçük düz uçlu tornavida
- l Phillips tornavida
- l Küçük plastik çizici
- l Flash BIOS güncelleştirmesi (**support.dell.com** adresindeki Dell Destek web sitesine bakın)

## <span id="page-1-2"></span>**Güvenliğiniz için Bilmeniz Gerekenler**

Bilgisayarınızı olası zararlardan korumak ve kendi kişisel güvenliğinizi sağlamak için aşağıdaki güvenlik ilkelerini kullanın.

**UYARI: Bu bölümdeki yordamlardan herhangi birine başlamadan önce bilgisayarınızla birlikte verilen güvenlik yönergelerine uyun.**  UYARI: Onarımları**n çoğ**u yalnızca yetkili servis teknisyenleri tarafından yapılabilir. Yaln**ızca ürün belgelerinizde izin verilen veya çevrimiçi ya da**<br>servis ve destek ekibi tarafından bildirilen sorun giderme ve basit o **uygulayın.**

**DİKKAT:** Elektrostatik boşalımı önlemek için, bir bilek topraklama kayışı kullanarak ya da bilgisayarın arkasındaki konektör gibi boyanmamış metal yüzeylere sık sık dokunarak kendinizi topraklayın.

**DİKKAT:** Bileşenleri ve kartları itina ile kullanın. Bileşenlere veya kartların üzerindeki temas noktalarına dokunmayın. Kartları uç kısmından veya metal montaj kenarından tutun. İşlemci gibi bileşenleri pinlerinden değil kenarlarından tutun.

**DIKKAT:** Bir kabloyu çıkarırken kablonun kendisini değil, kablo konektörünü ya da gerilme önleyici halkasını tutup çekin. Kilitleme tırnaklı kablo<br>konektörleri için konektörü serbest bırakmak üzere kilitleme tırnakları üz vermemek için konektörlerin doğru yönde ve hizada olduklarından emin olun.

1. Bilgisayar kapağının çizilmesini önlemek üzere çalışma yüzeyinin düz ve temiz olmasını sağlayın.

- 2. Bilgisayarınızı kapatın.
	- <sup>l</sup> *Microsoft*® *Windows*® *XP*'de, **Başlat**® **Bilgisayarı Kapat**® **Kapat** seçeneğini tıklatın.

<sup>l</sup> *Microsoft Windows Vista*®'da, **Başlat** düğmesini, ok simgesini ve sonra bilgisayarınızı kapatmak için **Kapat** seçeneğini tıklatın.

**NOT:** Bilgisayarın kapalı olduğundan ve bir güç yönetimi modunda olmadığından emin olun. İşletim sistemini kullanarak bilgisayarınızı kapatamazsanız, güç düğmesini 4 saniye boyunca basılı turun.

3. Bilgisayarınızı ve tüm bağlı aygıtları elektrik prizlerinden çıkarın.

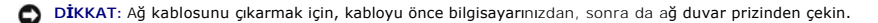

- 4. Telefon veya ağ kablolarını bilgisayardan çıkarın.
- 5. Takılı olan kartları ExpressCard yuvasından (bkz.) ve 8-in-1 bellek kartı okuyucudan çıkarın.

**DİKKAT:** Sistem kartının zarar görmesini önlemeye yardımcı olmak için, bilgisayara bakım yapmadan önce pili pil yuvasından çıkarmanız gerekir.

**NOT**: Bilgisayarın zarar görmesini önlemek için, yalnızca bu model Dell™ bilgisayar için tasarlanmış olan pili kullanın. Başka Dell bilgisayarlar için<br>tasarlanmış pilleri kullanmayın.

- 6. Bilgisayarı çevirin.
- 7. Pil kilidini açık konuma getirin.
- 8. Pil serbest bırakma mandalını açık konuma getirin. (Pili çıkartırken serbest bırakma mandalını açık konumda tutmanız gerekebilir.)
- 9. Pili yuvanın dışına kaydırın.

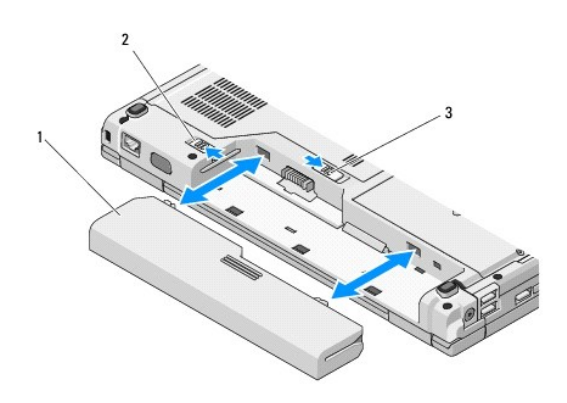

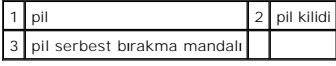

10. Bilgisayarın üst kenarını yukarı getirin, ekranı açın ve sistem kartını topraklamak için güç düğmesine basın.

# <span id="page-3-0"></span> **BIOS'u Sıfırlama**

**Servis El Kitabı** 

- [BIOS'u CD'den S](#page-3-1)ıfırlama
- **BIOS'u Sabit Disk Sür**

Yeni bir sistem kartıyla birlikte CD gibi bir BIOS güncelleştirme programı sağlanmışsa ortamdan BIOS'u sıfırlayın. Bir BIOS güncelleştirme programı ortamınız yoksa, bkz. BIOS'u S

## <span id="page-3-1"></span>**BIOS'u CD'den Sıfırlama**

**DİKKAT: Güç kaybını engellemek için düzgün çalıştığını bildiğiniz bir elektrik prizine AC adaptörünü takın. Bunun yapılmaması sistem hasarına neden<br>olabilir.** 

- 1. AC adaptörünün elektrik prizine takıldığından ve ana pilin düzgün şekilde takılı olduğundan emin olun.
- 2. Bilgisayarınızı başlatın.
- 3. Sürücü tepsisini açmak için optik sürücünün önündeki çıkarma düğmesine basın.
- 4. Sürücü tepsisinin merkezine BIOS güncelleştirme CD'sini yerleştirin, sonra tepsiyi kapatmak için yavaşça itin.
- 5. Bilgisayarı yeniden başlatın.
- 6. DELL logosu göründüğünde hemen <F12> tuşuna basın.

NOT: Klavyede bir tuş uzun süre basılı tutulduğunda klavye hatasına yol açabilir. Olası klavye hatalarını önlemek üzere **Boot Device (Onyükleme**<br>**Aygıtı) Menüsü** görünene kadar <F12> tuşuna eşit aralıklarla basıp bırakın.

Fazla uzun süre beklediyseniz ve işletim sistemi logosu görünürse, Microsoft® Windows® masaüstünü görene kadar bekleyin; ardından bilgisayarınızı kapatın ve yeniden deneyin.

7. **Boot Device** (Önyükleme Aracı) Menüsünde, **CD-ROM** öğesini vurgulamak için yukarı ya da aşağı ok tuşlarını kullanın ya da klavyede ilgili sayıya basın, sonra <Enter> tuşuna basın.

**NOT**: Quickboot (Hızlı önyükleme) özelliği yalnızca geçerli önyükleme için önyükleme sırasını değiştirir. Yeniden başlatma sırasında, bilgisayar sistem<br>kurulumunda belirtilen önyükleme sırasına göre önyüklenir.

**DİKKAT:** İşlem başladıktan sonra yarıda kesmeyin. Bunun yapılması sistem hasarına neden olabilir.

- 8. Ekranda görünen yönergeleri uygulayın. Bilgisayar önyüklemeye devam eder ve yeni BIOS'u güncelleştir. Sıfırlama güncelleştirmesi tamamlandığında<br>bilgisayar otomatik olarak yeniden önyükleme yapar.
- 9. Sürücüden flash BIOS güncelleştirme program CD'sini çıkarın.

# <span id="page-3-2"></span>**BIOS'u Sabit Disk Sürücüsünden Sıfırlama**

**DİKKAT: Güç kaybını engellemek için düzgün çalıştığını bildiğiniz bir elektrik prizine AC adaptörünü bağlayın. Bunun yapılmaması sistem hasarına neden<br>olabilir.** 

- 1. AC adaptörünün elektrik prizine bağlandığından, ana pilin uygun şekilde takıldığından ve bir ağ kablosunun takılı olduğundan emin olun.
- 2. Bilgisayarı başlatın.
- 3. **support.dell.com** adresinde bilgisayarınızla ilgili en son BIOS güncelleştirme dosyasını bulun.
- 4. Dosyayı karşıdan yüklemek **Şimdi Yükle**'yi tıklatın.
- 5. **Export Compliance Disclaimer** (İhracat Uyumluluğu Yasal Uyarı) penceresi görünürse, **Yes, I Accept this Agreement** (Evet, bu Anlaşmayı Kabul Ediyorum) seçeneğini tıklatın.
- 6. **Dosya Yükleme** penceresinde, **Bu programı diske kaydet** ve sonra **Tamam** seçeneğini tıklatın.
- 7. **Kayıt Yeri** penceresinde, **Kayıt Yeri** menüsünü görüntülemek için, **Masaüstü** öğesini seçin ve sonra **Kaydet** seçeneğini tıklatın. Dosya masaüstünüze yüklenir.
- 8. **Yükleme Tamamlandı** penceresi görünürse **Kapat**'ı tıklatın. Dosya simgesi masaüstünüzde görünür ve yüklenen BIOS güncelleştirme dosyasıyla aynı ada sahiptir.
- 9. Masaüstündeki dosya simgesini çift tıklatın ve ekrandaki yönergeleri izleyin.

## <span id="page-5-0"></span> **Bluetooth® Kablosuz Teknolojisi Bulunan Dahili Kart Servis El Kitabı**

Kartı Çı[karma](#page-5-1)

Kartı Değiş[tirme](#page-5-2)

## **UYARI: Bu bölümdeki yordamlardan herhangi birine başlamadan önce bilgisayarınızla birlikte verilen güvenlik yönergelerine uyun.**

Bilgisayarınızla Bluetooth kablosuz teknolojisine sahip bir kart sipariş ettiyseniz, kart zaten takılıdır.

## <span id="page-5-1"></span>**Kartı Çıkarma**

- 1. Bilgisayarınızda Çalışmaya Ba[şlamadan Önce](file:///C:/data/systems/Vos1310/tr/SM/html/before.htm#wp1180036) bölümündeki yordamları izleyin.
- 2. Sabit disk sürücüsünü çıkarın (bkz. [Sabit Sürücüyü Çı](file:///C:/data/systems/Vos1310/tr/SM/html/hdd.htm#wp1180031)karma).
- 3. WLAN kartını çıkarın (bkz. [WLAN Kart](file:///C:/data/systems/Vos1310/tr/SM/html/minicard.htm#wp1180300)ını Çıkarma).
- 4. Fanı çıkarın (bkz. Fanı Çı[karma\)](file:///C:/data/systems/Vos1310/tr/SM/html/fan.htm#wp1179841).
- 5. Menteşe kapağını çıkarın (bkz. Mentes[e Kapa](file:///C:/data/systems/Vos1310/tr/SM/html/hingecvr.htm#wp1179936)ğını Çıkarma).
- 6. Klavyeyi çıkarın (bkz. [Klavyeyi Çı](file:///C:/data/systems/Vos1310/tr/SM/html/keyboard.htm#wp1179991)karma).
- 7. Ekran aksamını çıkarın (bkz. [Ekran Aksam](file:///C:/data/systems/Vos1310/tr/SM/html/display.htm#wp1179842)ını Çıkarma).
- 8. Avuç içi dayanağını çıkarın (bkz. [Avuç İçi Dayanağı](file:///C:/data/systems/Vos1310/tr/SM/html/palmrest.htm#wp1181048)nı Çıkarma).
- 9. Kartı ve kabloyu kaldırın ve kart konektörünü karttan çıkarın.
- 10. Kart bölmesinden kartı çıkarın.

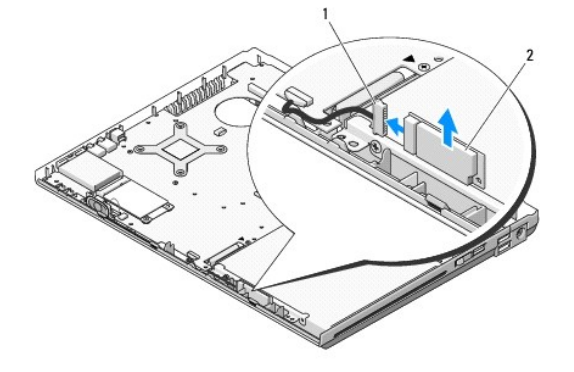

kart kablosu konektörü | 2 kart

# <span id="page-5-2"></span>**Kartı Değiştirme**

**UYARI: Bu bölümdeki yordamlardan herhangi birine başlamadan önce bilgisayarınızla birlikte verilen güvenlik yönergelerine uyun.** 

**A NOT: Bu prosedür öncelikle çıkarma prosedürünü tamamladığınızı varsaymaktadır.** 

1. Kart kablosu konektörünü karta takın.

- 2. Kart bölmesindeki kartı yerine takın.
- 3. Avuç içi dayanağını yerine takın (bkz. [Avuç İçi Dayanağı](file:///C:/data/systems/Vos1310/tr/SM/html/palmrest.htm#wp1181144)nı Yerine Takma).
- 4. Ekran aksamını yerine takın (bkz. [Ekran Aksam](file:///C:/data/systems/Vos1310/tr/SM/html/display.htm#wp1179924)ını Değiştirme).
- 5. Klavyeyi yerine takın (bkz. [Klavyeyi De](file:///C:/data/systems/Vos1310/tr/SM/html/keyboard.htm#wp1179937)ğiştirme).
- 6. Menteşe kapağını yerine takın (bkz. Menteş[e Kapa](file:///C:/data/systems/Vos1310/tr/SM/html/hingecvr.htm#wp1180009)ğını Değiştirme).
- 7. Fanı yerine takın (bkz. Fanı Değiş[tirme\)](file:///C:/data/systems/Vos1310/tr/SM/html/fan.htm#wp1179900).
- 8. WLAN kartını yerine takın (bkz. WLAN Kartını [Yerine Takma](file:///C:/data/systems/Vos1310/tr/SM/html/minicard.htm#wp1180318)).
- 9. Sabit disk sürücüsünü yerine takın (bkz. [Sabit Disk Sürücüsünü Yerine Takma](file:///C:/data/systems/Vos1310/tr/SM/html/hdd.htm#wp1185459)).

<span id="page-7-0"></span> **Düğme Pil Servis El Kitabı** 

[Düğme Pili Çı](#page-7-1)karma

**O** Düğ[me Pili De](#page-7-2)ğiştirm

# <span id="page-7-1"></span>**Düğme Pili Çıkarma**

- **UYARI: Bu bölümdeki yordamlardan herhangi birine başlamadan önce bilgisayarınızla birlikte verilen güvenlik yönergelerine uyun.**
- 1. Bilgisayarınızda Calışmaya Ba[şlamadan Önce](file:///C:/data/systems/Vos1310/tr/SM/html/before.htm#wp1180036) bölümündeki yordamları izleyin.
- 2. Sabit disk sürücüsünü çıkarın (bkz. [Sabit Sürücüyü Çı](file:///C:/data/systems/Vos1310/tr/SM/html/hdd.htm#wp1180031)karma).
- 3. WLAN kartını çıkarın (bkz. [WLAN Kart](file:///C:/data/systems/Vos1310/tr/SM/html/minicard.htm#wp1180300)ını Çıkarma).
- 4. Fanı çıkarın (bkz. Fanı Çı[karma\)](file:///C:/data/systems/Vos1310/tr/SM/html/fan.htm#wp1179841).
- 5. Menteşe kapağını çıkarın (bkz. Menteş[e Kapa](file:///C:/data/systems/Vos1310/tr/SM/html/hingecvr.htm#wp1179936)ğını Çıkarma).
- 6. Klavyeyi çıkarın (bkz. [Klavyeyi Çı](file:///C:/data/systems/Vos1310/tr/SM/html/keyboard.htm#wp1179991)karma).
- 7. Ekran aksamını çıkarın (bkz. [Ekran Aksam](file:///C:/data/systems/Vos1310/tr/SM/html/display.htm#wp1179842)ını Çıkarma).
- 8. Avuç içi dayanağını çıkarın (bkz. [Avuç İçi Dayanağı](file:///C:/data/systems/Vos1310/tr/SM/html/palmrest.htm#wp1181048)nı Çıkarma).
- 9. Bluetooth® kablosuz teknolojili dahili kartı sistem kartına bağlayan kabloyu çıkarın (bkz. Kartı Çı[karma\)](file:///C:/data/systems/Vos1310/tr/SM/html/btooth.htm#wp1179856).
- 10. Optik sürücüyü çıkarın (bkz. [Optik Sürücüyü Çı](file:///C:/data/systems/Vos1310/tr/SM/html/optical.htm#wp1179930)karma).
- 11. Sistem kartını çıkarın (bkz. [Sistem Kart](file:///C:/data/systems/Vos1310/tr/SM/html/sysboard.htm#wp1180340)ı Aksamını Çıkarma).
- 12. Düğme pil kablo konektörünü sistem kartından çıkarın.
- 13. Sistem kartından düğme pili kaldırın.

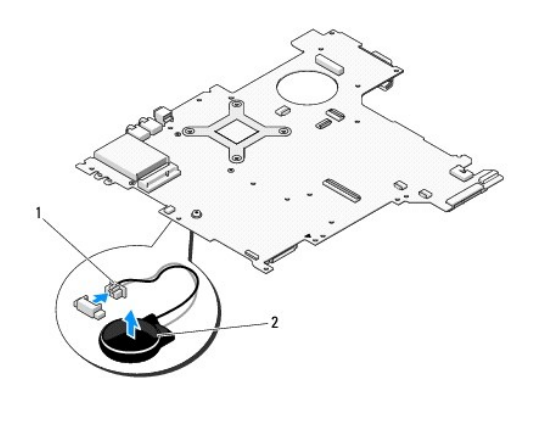

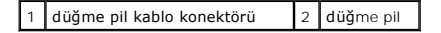

# <span id="page-7-2"></span>**Düğme Pili Değiştirme**

**UYARI: Bu bölümdeki yordamlardan herhangi birine başlamadan önce bilgisayarınızla birlikte verilen güvenlik yönergelerine uyun.** 

**A NOT: Bu prosedür öncelikle çıkarma prosedürünü tamamladığınızı varsaymaktadır.** 

- 1. Düğme pil kablo konektörünü sistem kartına takın.
- 2. Sistem kartında düğme pili konumlandırın.
- 3. Sistem kartını takın (bkz. [Sistem Kart](file:///C:/data/systems/Vos1310/tr/SM/html/sysboard.htm#wp1180048)ı Aksamını Değiştirme).
- 4. Optik sürücüyü yerine takın (bkz. [Optik Sürücüyü Değ](file:///C:/data/systems/Vos1310/tr/SM/html/optical.htm#wp1179957)iştirme).
- 5. Bluetooth kablosuz teknolojili dahili kart kablosunu sistem kartına bağlayan kabloyu takın (bkz. Kartı Değiş[tirme\)](file:///C:/data/systems/Vos1310/tr/SM/html/btooth.htm#wp1179913).
- 6. Avuç içi dayanağını yerine takın (bkz. [Avuç İçi Dayanağı](file:///C:/data/systems/Vos1310/tr/SM/html/palmrest.htm#wp1181144)nı Yerine Takma).
- 7. Ekran aksamını yerine takın (bkz. [Ekran Aksam](file:///C:/data/systems/Vos1310/tr/SM/html/display.htm#wp1179924)ını Değiştirme).
- 8. Klavyeyi yerine takın (bkz. [Klavyeyi De](file:///C:/data/systems/Vos1310/tr/SM/html/keyboard.htm#wp1179937)ğiştirme).
- 9. Menteşe kapağını yerine takın (bkz. Mentes[e Kapa](file:///C:/data/systems/Vos1310/tr/SM/html/hingecvr.htm#wp1180009)ğını Değiştirme).
- 10. Fanı yerine takın (bkz. Fanı Değiş[tirme\)](file:///C:/data/systems/Vos1310/tr/SM/html/fan.htm#wp1179900).
- 11. WLAN kartını yerine takın (bkz. WLAN Kartını [Yerine Takma](file:///C:/data/systems/Vos1310/tr/SM/html/minicard.htm#wp1180318)).
- 12. Sabit disk sürücüsünü yerine takın (bkz. [Sabit Disk Sürücüsünü Yerine Takma](file:///C:/data/systems/Vos1310/tr/SM/html/hdd.htm#wp1185459)).

## <span id="page-9-0"></span>**İşlemci Modülü Servis El Kitabı**

- 
- [İşlemci Modülünü Çı](#page-9-1)karma **·** İslemci Modülünü Değiştirn

# <span id="page-9-1"></span>**İşlemci Modülünü Çıkarma**

**UYARI: Aşağıdaki prosedüre başlamadan önce bilgisayarınızla birlikte gelen güvenlik yönergelerini izleyin.** 

- 1. Bilgisayarınızda Çalışmaya Ba[şlamadan Önce](file:///C:/data/systems/Vos1310/tr/SM/html/before.htm#wp1180036) bölümündeki yönergeleri izleyin.
- 2. Bellek kapağını tutan M2,5 x 5 mm vidayı çıkarın.
- 3. Kapağı çıkarın ve bir kenara koyun.
- 4. Fanı çıkarın (bkz. Fanı Çı[karma\)](file:///C:/data/systems/Vos1310/tr/SM/html/fan.htm#wp1179841).
- 5. İşlemci termal soğutma aksamını çıkarın (bkz. *İs[lemci Termal So](file:///C:/data/systems/Vos1310/tr/SM/html/cpucool.htm#wp1179841)ğutma Aksamını Çıkarma*).

**DİKKAT:** İşlemciye zarar vermemek için kam vidasını döndürürken tornavidayı işlemciye dik olacak şekilde tutun.

6. ZIF soketini gevşetmek için, küçük bir düz uçlu tornavida kullanın ve ZIF soketi kam vidasını saatin tersi yönünde durdurucuya gelinceye kadar döndürün.

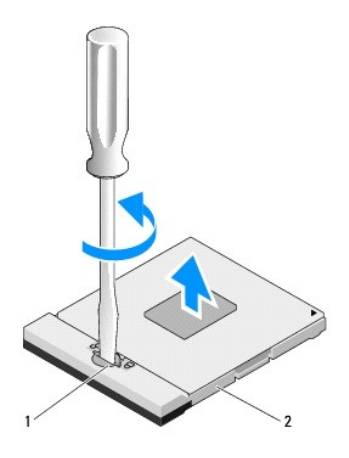

1 ZIF soketi kam vidası 2 ZIF soketi

0 **DİKKAT: İşlemci için maksimum soğutma sağlamak üzere işlemci termal soğutma aksamının ısı aktarım alanlarına dokunmayın. Cildinizdeki yağlar, ısı<br>yüzeylerinin ısı iletim kapasitesini düşürebilir.** 

**DİKKAT:** İşlemci modülünü çıkarmak için modülü doğruca yukarı çekin. İşlemci modülü üzerindeki pimleri eğmemeye dikkat edin.

7. İşlemci modülünü ZIF soketinden kaldırın.

# <span id="page-9-2"></span>**İşlemci Modülünü Değiştirme**

**UYARI: Aşağıdaki prosedüre başlamadan önce bilgisayarınızla birlikte gelen güvenlik yönergelerini izleyin.** 

**DİKKAT:** İşlemci zarına dokunmayın. Kam vidası ve işlemci arasındaki temassızlığı engellemek için kam vidasını döndürürken zarın monte edilmiş olduğu altlık üzerinde işlemciye bastırın ve tutun.

**DIKKAT:** Işlemci modülünü yerleştirmeden önce kam kilidinin tam olarak açık konumda olduğundan emin olun. ZIF soketine işlemci modülünü uygun<br>şekilde yerleştirmek güç gerektirmez. Uygun şekilde yerleştirilmeyen bir işlemc

**NOT:** Yeni bir işlemci takıyorsanız, işlemciye yapışık bir ısı yüzeyinin olduğu yeni bir termal soğutma aksamı veya gerekli montaj talimatlarıyla beraber yeni<br>bir ısı **yüzeyi, iş**lemciyle birlikte verilir.

**NOT:** Bu prosedür, öncelikle çıkarma prosedürünü tamamladığınızı varsaymaktadır.

1. İşlemci modülünün pin-1 köşesini ZIF soketinin pin-1 köşesi ile hizalayın, sonra işlemci modülünü takın.

**NOT:** İşlemci modülünün pin-1 köşesinde, ZIF soketinin pin-1 köşesindeki üçgenle hizalanan bir üçgen vardır.

Işlemci modülü uygun şekilde yerleştirildiğinde dört köşenin tümü aynı yükseklikte hizalanır. Modülün bir veya daha fazla köşesi diğerlerinden daha<br>yüksek olursa, modül uygun şekilde yerleştirilemez.

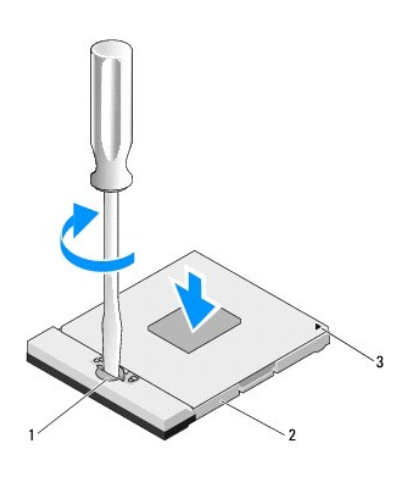

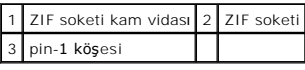

**DİKKAT:** İşlemciye zarar vermekten kaçınmak için kam vidasını döndürürken işlemciye dik olacak şekilde tornavidayı tutun.

- 2. Sistem kartına işlemci modülünü takmak için kam vidasını saat yönünde döndürerek ZIF soketini sıkıştırın.
- 3. İşlemci termal soğutma aksamını yerine takın (bkz. *İs[lemci Termal So](file:///C:/data/systems/Vos1310/tr/SM/html/cpucool.htm#wp1179900)ğutma Aksamını Değiştirme*).
- 4. Fanı yerine takın (bkz. Fanı Değiş[tirme\)](file:///C:/data/systems/Vos1310/tr/SM/html/fan.htm#wp1179900).
- 5. Bellek kapağını yerine takın.

## <span id="page-11-0"></span>**İşlemci Termal Soğutma Aksamı Servis El Kitabı**

- İş[lemci Termal So](#page-11-1)ğutma Aksamını Çıkarma
- **•**<br>• İs[lemci Termal So](#page-11-2)ğutma Aksamını Değiştirme

# <span id="page-11-1"></span>**İşlemci Termal Soğutma Aksamını Çıkarma**

**UYARI: Aşağıdaki prosedüre başlamadan önce bilgisayarınızla birlikte gelen güvenlik yönergelerini izleyin.** 

- 1. Bilgisayarınızda Çalışmaya Ba[şlamadan Önce](file:///C:/data/systems/Vos1310/tr/SM/html/before.htm#wp1180036) bölümündeki yönergeleri izleyin.
- 2. Bellek kapağını tutan M2,5 x 5 mm vidayı çıkarın.
- 3. Kapağı çıkarın ve bir kenara koyun.
- 4. Fanı çıkarın (bkz. Fanı Çı[karma\)](file:///C:/data/systems/Vos1310/tr/SM/html/fan.htm#wp1179841).
- 5. Birbirini takip eden sırada, işlemci termal soğutma aksamını sistem kartına bağlayan dört tutucu vidayı gevşetin ve işlemci termal soğutma aksamını bilgisayarın dışına doğru dikkatli bir şekilde kaldırın.

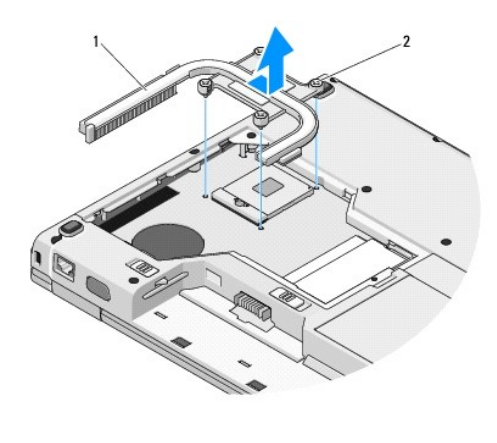

1 işlemci termal soğutma aksamı 2 tutucu vidalar (4)

# <span id="page-11-2"></span>**İşlemci Termal Soğutma Aksamını Değiştirme**

**UYARI: Aşağıdaki prosedüre başlamadan önce bilgisayarınızla birlikte gelen güvenlik yönergelerini takip edin.** 

**NOT:** Bu prosedür öncelikle çıkarma prosedürünü tamamladığınızı varsaymaktadır.

- 1. İşlemci termal soğutma aksamı üzerindeki dört tutucu vidayı sistem kartı üzerindeki vida delikleriyle hizalayın ve vidaları sağlamlaştırın.
- 2. Fanı yerine takın (bkz. Fanı Değiş[tirme\)](file:///C:/data/systems/Vos1310/tr/SM/html/fan.htm#wp1179900).
- 3. Birbirini takip eden sırada işlemci termal soğutma aksamını sistem kartına takmak için dört tutucu vidayı sıkıştırın.
- 4. Bellek kapağını yerine takın.

## <span id="page-13-0"></span> **USB Ek Kartı Servis El Kitabı**

[USB Ek Kart](#page-13-1)ını Çıkarma

[USB Ek Kart](#page-13-2)ını Değiştirme

## <span id="page-13-1"></span>**USB Ek Kartını Çıkarma**

**UYARI: Aşağıdaki prosedüre başlamadan önce bilgisayarınızla birlikte gelen güvenlik yönergelerini takip edin.** 

- 1. Bilgisayarınızda Çalışmaya Ba[şlamadan Önce](file:///C:/data/systems/Vos1310/tr/SM/html/before.htm#wp1180036) bölümündeki yönergeleri izleyin.
- 2. Sabit disk sürücüsünü çıkarın (bkz. [Sabit Sürücüyü Çı](file:///C:/data/systems/Vos1310/tr/SM/html/hdd.htm#wp1180031)karma).
- 3. WLAN kartını çıkarın (bkz. [WLAN Kart](file:///C:/data/systems/Vos1310/tr/SM/html/minicard.htm#wp1180300)ını Çıkarma).
- 4. Menteşe kapağını çıkarın (bkz. Mentes[e Kapa](file:///C:/data/systems/Vos1310/tr/SM/html/hingecvr.htm#wp1179936)ğını Çıkarma).
- 5. Klavyeyi çıkarın (bkz. [Klavyeyi Çı](file:///C:/data/systems/Vos1310/tr/SM/html/keyboard.htm#wp1179991)karma).
- 6. Ekran aksamını çıkarın (bkz. [Ekran Aksam](file:///C:/data/systems/Vos1310/tr/SM/html/display.htm#wp1179842)ını Çıkarma).
- 7. Avuç içi dayanağını çıkarın (bkz. [Avuç İçi Dayanağı](file:///C:/data/systems/Vos1310/tr/SM/html/palmrest.htm#wp1181048)nı Çıkarma).
- 8. Ek karttan M2,5 x 5 mm vidayı çıkarın.
- 9. Ek karttan ek kart konektörünü çıkarın.
- 10. Bilgisayar tabanından ek kartı çıkarın.

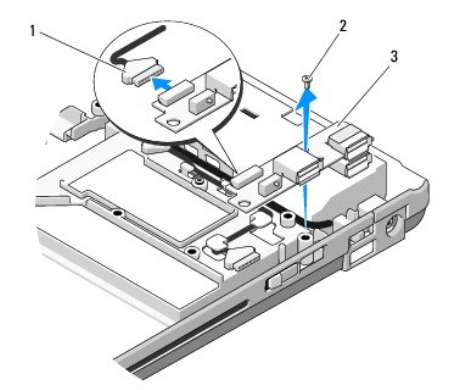

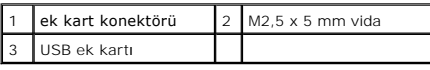

## <span id="page-13-2"></span>**USB Ek Kartını Değiştirme**

**UYARI: Aşağıdaki prosedüre başlamadan önce bilgisayarınızla birlikte gelen güvenlik yönergelerini uygulayın.** 

**NOT:** Bu prosedür öncelikle çıkarma prosedürünü tamamladığınızı varsaymaktadır.

- 1. Ek kartı bilgisayar tabanına tutturan M2,5 x 5 mm vidayı yerine yerleştirin.
- 2. Ek kart konektörünü ek karta bağlayın.
- 3. Avuç içi dayanağını yerine takın (bkz. [Avuç İçi Dayanağı](file:///C:/data/systems/Vos1310/tr/SM/html/palmrest.htm#wp1181144)nı Yerine Takma).
- 4. Ekran aksamını yerine takın (bkz. [Ekran Aksam](file:///C:/data/systems/Vos1310/tr/SM/html/display.htm#wp1179924)ını Değiştirme).
- 5. Klavyeyi yerine takın (bkz. [Klavyeyi De](file:///C:/data/systems/Vos1310/tr/SM/html/keyboard.htm#wp1179937)ğiştirme).
- 6. Menteşe kapağını yerine takın (bkz. Menteş[e Kapa](file:///C:/data/systems/Vos1310/tr/SM/html/hingecvr.htm#wp1180009)ğını Değiştirme).
- 7. WLAN kartını yerine takın (bkz. WLAN Kartını [Yerine Takma](file:///C:/data/systems/Vos1310/tr/SM/html/minicard.htm#wp1180318)).
- 8. Sabit disk sürücüsünü yerine takın (bkz. [Sabit Disk Sürücüsünü Yerine Takma](file:///C:/data/systems/Vos1310/tr/SM/html/hdd.htm#wp1185459)).

## <span id="page-15-0"></span> **Ekran Servis El Kitabı**

[Ekran Aksam](#page-15-1)ı

- **O** Ekran Cercevesi
- **O** Ekran Ceviricisi
- **Exran Paneli**
- **O** [Ekran Kablosu](#page-20-0)
- 
- [Kamera ve Mikrofon Aksam](#page-21-0)ı

# <span id="page-15-1"></span>**Ekran Aksamı**

## <span id="page-15-2"></span>**Ekran Aksamını Çıkarma**

**UYARI: Aşağıdaki prosedüre başlamadan önce bilgisayarınızla birlikte gelen güvenlik yönergelerini uygulayın.** 

- 1. Bilgisayarınızda Çalışmaya Ba[şlamadan Önce](file:///C:/data/systems/Vos1310/tr/SM/html/before.htm#wp1180036) bölümündeki yönergeleri izleyin.
- 2. Sabit disk sürücüsünü çıkarın (bkz. [Sabit Sürücüyü Çı](file:///C:/data/systems/Vos1310/tr/SM/html/hdd.htm#wp1180031)karma).
- 3. WLAN kartını çıkarın (bkz. [WLAN Kart](file:///C:/data/systems/Vos1310/tr/SM/html/minicard.htm#wp1180300)ını Çıkarma).
- 4. Menteşe kapağını çıkarın (bkz. Menteş[e Kapa](file:///C:/data/systems/Vos1310/tr/SM/html/hingecvr.htm#wp1179936)ğını Çıkarma).
- 5. Klavyeyi çıkarın (bkz. Klavyeyi Cıkarma).

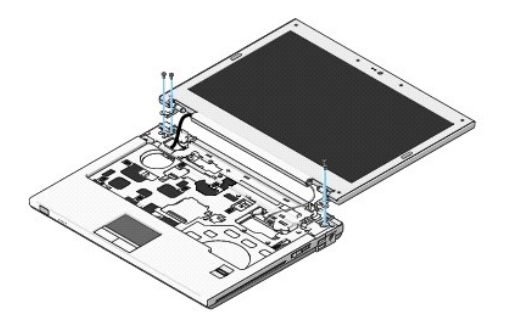

- 6. Birbirini takip eden sırada, ekran aksamının tabanından dört adet numaralandırılmış M2,5 x 5 mm vidayı çıkarın.
- 7. Tutucu topraklama vidasını çıkarın, sonra sistem kartında ekran kablo konektöründen ekran kablosunu çıkarın.
- 8. Avuç içi dayanağındaki tırnakların altından ekran kablosu ve anten kablolarını kaldırın.

**DİKKAT:** Avuç içi dayanağındaki plastik tırnakların altında ekran kablosu ve anten kablolarının kalmadığından emin olun.

9. Ekran aksamını bilgisayarın dışına doğru kaldırın.

<span id="page-16-0"></span>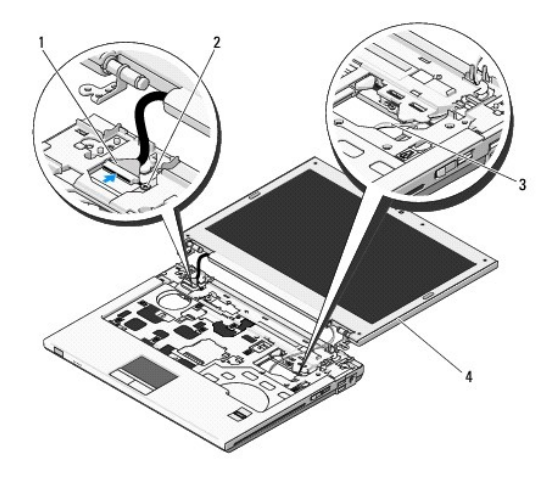

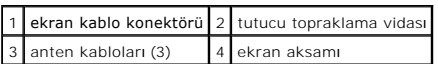

# <span id="page-16-2"></span>**Ekran Aksamını Değiştirme**

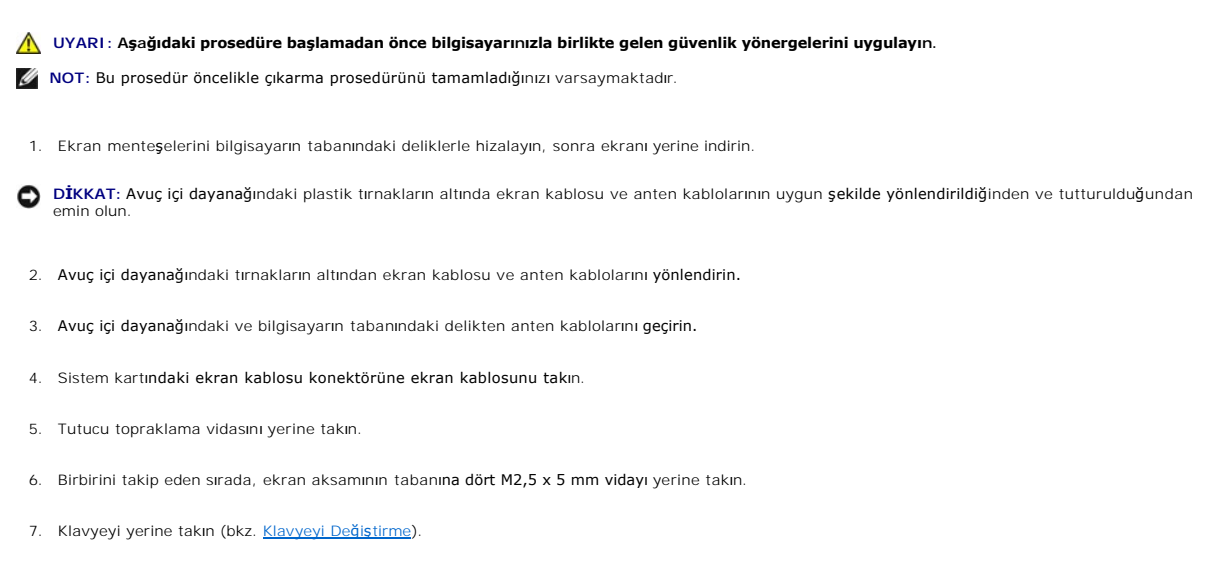

- 8. Menteşe kapağını yerine takın (bkz. Mentes[e Kapa](file:///C:/data/systems/Vos1310/tr/SM/html/hingecvr.htm#wp1180009)ğını Değistirme).
- 9. Ekranı kapatın ve bilgisayarı ters çevirin.
- 10. WLAN kartını yerine takın (bkz. WLAN Kartını [Yerine Takma](file:///C:/data/systems/Vos1310/tr/SM/html/minicard.htm#wp1180318)).
- 11. Sabit disk sürücüsünü yerine takın (bkz. [Sabit Disk Sürücüsünü Yerine Takma](file:///C:/data/systems/Vos1310/tr/SM/html/hdd.htm#wp1185459)).

# <span id="page-16-1"></span>**Ekran Çerçevesi**

## <span id="page-16-3"></span>**Ekran Çerçevesini Çıkarma**

**UYARI: Aşağıdaki prosedüre başlamadan önce bilgisayarınızla birlikte gelen güvenlik yönergelerini uygulayın.** 

- <span id="page-17-1"></span>1. Bilgisayarınızda Çalışmaya Ba[şlamadan Önce](file:///C:/data/systems/Vos1310/tr/SM/html/before.htm#wp1180036) bölümündeki yönergeleri izleyin.
- 2. Sabit disk sürücüsünü çıkarın (bkz. [Sabit Sürücüyü Çı](file:///C:/data/systems/Vos1310/tr/SM/html/hdd.htm#wp1180031)karma).
- 3. WLAN kartını çıkarın (bkz. [WLAN Kart](file:///C:/data/systems/Vos1310/tr/SM/html/minicard.htm#wp1180300)ını Çıkarma).
- 4. Menteşe kapağını çıkarın (bkz. Menteş[e Kapa](file:///C:/data/systems/Vos1310/tr/SM/html/hingecvr.htm#wp1179936)ğını Çıkarma).
- 5. Klavyeyi çıkarın (bkz. Klavyeyi Cıkarma).
- 6. Ekran aksamını çıkarın (bkz. [Ekran Aksam](#page-15-2)ını Çıkarma).
- 7. Ekran çerçevesinden dört lastik ekran tamponunu ve iki plastik vida kapağını çıkarın.
- 8. Ekran çerçevesinden altı adet M2,5 x 5 mm omuz vidasını çıkarın.

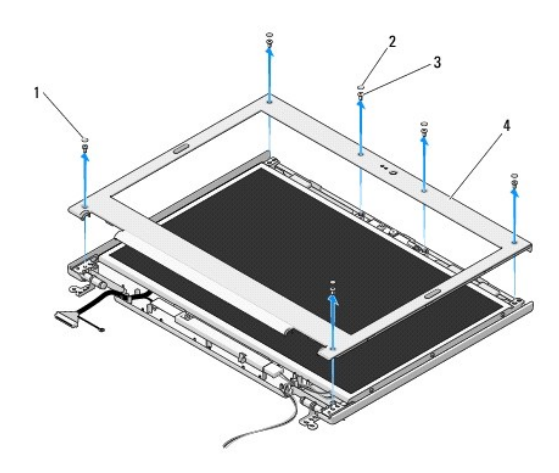

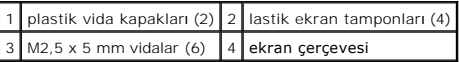

**DİKKAT:** Üst kapaktan çerçevenin çıkarılması, çerçeveye zarar vermemek için özel dikkat gerektirir.

9. Ekran panelinin orta alt kısmından başlayarak, çerçeveyi üst kapaktan ayırmak için parmaklarınızı kullanın, sonra çerçevenin kalan kısmını ayırmak için iç kenarları kaldırın.

## <span id="page-17-0"></span>**Ekran Çerçevesini Yerine Takma**

**UYARI: Aşağıdaki prosedüre başlamadan önce bilgisayarınızla birlikte gelen güvenlik yönergelerini uygulayın. NOT:** Bu prosedür öncelikle çıkarma prosedürünü tamamladığınızı varsaymaktadır.

- 1. Herhangi bir köşeden başlayarak üst kapağa tutturmak için çerçeveyi yavaşça yerine oturtmak üzere parmaklarınızı kullanın.
- 2. Ekran çerçevesinde altı adet M2,5 x 5 mm omuz vidasını yerine takın.
- 3. Ekran çerçevesinde dört lastik ekran tamponunu ve iki plastik vida kapağını yerine takın.
- 4. Ekran aksamını yerine takın (bkz. [Ekran Aksam](#page-16-2)ını Değiştirme).
- 5. Klavyeyi yerine takın (bkz. [Klavyeyi De](file:///C:/data/systems/Vos1310/tr/SM/html/keyboard.htm#wp1179937)ğiştirme).
- 6. Menteşe kapağını yerine takın (bkz. Menteş[e Kapa](file:///C:/data/systems/Vos1310/tr/SM/html/hingecvr.htm#wp1180009)ğını Değiştirme).
- 7. WLAN kartını yerine takın (bkz. WLAN Kartını [Yerine Takma](file:///C:/data/systems/Vos1310/tr/SM/html/minicard.htm#wp1180318)).

<span id="page-18-2"></span>8. Sabit disk sürücüsünü yerine takın (bkz. [Sabit Disk Sürücüsünü Yerine Takma](file:///C:/data/systems/Vos1310/tr/SM/html/hdd.htm#wp1185459)).

# <span id="page-18-0"></span>**Ekran Çeviricisi**

## <span id="page-18-1"></span>**Ekran Çeviricisini Çıkarma**

**UYARI: Aşağıdaki prosedüre başlamadan önce bilgisayarınızla birlikte gelen güvenlik yönergelerini uygulayın.** 

- 1. Bilgisayarınızda Calışmaya Ba[şlamadan Önce](file:///C:/data/systems/Vos1310/tr/SM/html/before.htm#wp1180036) bölümündeki yönergeleri uygulayın.
- 2. Sabit disk sürücüsünü çıkarın (bkz. [Sabit Sürücüyü Çı](file:///C:/data/systems/Vos1310/tr/SM/html/hdd.htm#wp1180031)karma).
- 3. WLAN kartını çıkarın (bkz. [WLAN Kart](file:///C:/data/systems/Vos1310/tr/SM/html/minicard.htm#wp1180300)ını Çıkarma).
- 4. Menteşe kapağını çıkarın (bkz. Mentes[e Kapa](file:///C:/data/systems/Vos1310/tr/SM/html/hingecvr.htm#wp1179936)ğını Çıkarma).
- 5. Klavyeyi çıkarın (bkz. [Klavyeyi Çı](file:///C:/data/systems/Vos1310/tr/SM/html/keyboard.htm#wp1179991)karma).
- 6. Ekran aksamını çıkarın (bkz. [Ekran Aksam](#page-15-2)ını Çıkarma).
- 7. Ekran çerçevesini çıkarın (bkz. [Ekran Çerçevesini Çı](#page-16-3)karma).
- 8. Ekran çeviricisinden M2 x 3 mm vidayı çıkarın.
- 9. İki ekran çeviricisi konektörünün bağlantısını kesin.
- 10. Ekran çeviricisini üst kapağın dışına doğru kaldırın.

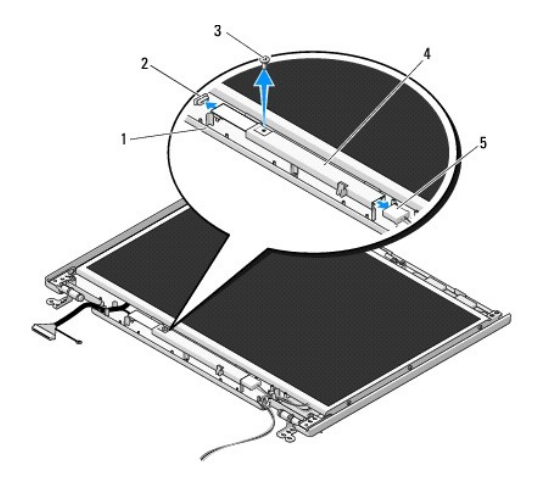

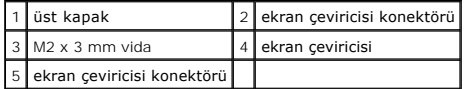

<span id="page-18-3"></span> $\bigcirc$  **DİKKAT**: Üst kapaktan çerçevenin çıkarılması, çerçeveye zarar vermemek için özel dikkat gerektirir.

## **Ekran Çeviricisini Değiştirme**

**UYARI: Aşağıdaki prosedüre başlamadan önce bilgisayarınızla birlikte gelen güvenlik yönergelerini uygulayın.** 

**A NOT: Bu prosedür öncelikle çıkarma prosedürünü tamamladığınızı varsaymaktadır.** 

- <span id="page-19-2"></span>1. İki ekran çeviricisi konektörünü ekran çeviricisine takın.
- 2. Ekran çeviricisini tutan M2 x 3 mm vidayı yerine takın.
- 3. Ekran çerçevesini yerine takın (bkz. Ekran Cercevesini Yerine Takma).
- 4. Ekran aksamını yerine takın (bkz. [Ekran Aksam](#page-16-2)ını Değiştirme).
- 5. Klavyeyi yerine takın (bkz. [Klavyeyi De](file:///C:/data/systems/Vos1310/tr/SM/html/keyboard.htm#wp1179937)ğiştirme).
- 6. Menteşe kapağını yerine takın (bkz. Menteş[e Kapa](file:///C:/data/systems/Vos1310/tr/SM/html/hingecvr.htm#wp1180009)ğını Değiştirme).
- 7. WLAN kartını yerine takın (bkz. WLAN Kartını [Yerine Takma](file:///C:/data/systems/Vos1310/tr/SM/html/minicard.htm#wp1180318)).
- 8. Sabit disk sürücüsünü yerine takın (bkz. [Sabit Disk Sürücüsünü Yerine Takma](file:///C:/data/systems/Vos1310/tr/SM/html/hdd.htm#wp1185459)).

# <span id="page-19-0"></span>**Ekran Paneli**

## <span id="page-19-1"></span>**Ekran Panelini Çıkarma**

**UYARI: Aşağıdaki prosedüre başlamadan önce bilgisayarınızla birlikte gelen güvenlik yönergelerini uygulayın.** 

- 1. Bilgisayarınızda Calışmaya Ba[şlamadan Önce](file:///C:/data/systems/Vos1310/tr/SM/html/before.htm#wp1180036) bölümündeki yönergeleri uygulayın.
- 2. Sabit disk sürücüsünü çıkarın (bkz. [Sabit Sürücüyü Çı](file:///C:/data/systems/Vos1310/tr/SM/html/hdd.htm#wp1180031)karma).
- 3. WLAN kartını çıkarın (bkz. [WLAN Kart](file:///C:/data/systems/Vos1310/tr/SM/html/minicard.htm#wp1180300)ını Çıkarma).
- 4. Menteşe kapağını çıkarın (bkz. Menteş[e Kapa](file:///C:/data/systems/Vos1310/tr/SM/html/hingecvr.htm#wp1179936)ğını Çıkarma).
- 5. Klavyeyi çıkarın (bkz. [Klavyeyi Çı](file:///C:/data/systems/Vos1310/tr/SM/html/keyboard.htm#wp1179991)karma).
- 6. Ekran aksamını çıkarın (bkz. [Ekran Aksam](#page-15-2)ını Çıkarma).
- 7. Ekran çerçevesini çıkarın (bkz. Ekran Cercevesini Çıkarma).
- 8. Ekran çeviricisini çıkarın (bkz. [Ekran Çeviricisini Çı](#page-18-1)karma).
- 9. Ekran menteşelerinden iki M2 x 5 mm vidayı çıkarın.
- 10. Kamera/mikrofon aksamını çıkarın (bkz. [Kamera ve Mikrofon Aksam](#page-21-1)ını Çıkarma).
- 11. Ekran paneli aksamını üst kapağın dışına doğru kaldırın.
- 12. Ekran menteşe panellerinden altı M2 x 3 mm vidayı (ekran panelinin her bir tarafında üç tane) çıkarın.

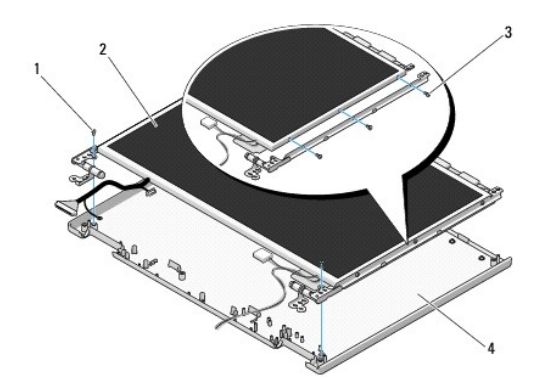

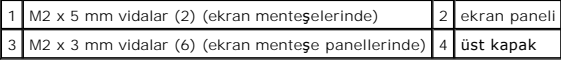

## **Ekran Panelini Değiştirme**

**UYARI: Aşağıdaki prosedüre başlamadan önce bilgisayarınızla birlikte gelen güvenlik yönergelerini uygulayın.** 

**Z NOT: Bu prosedür öncelikle çıkarma prosedürünü tamamladığınızı varsaymaktadır.** 

1. Ekran menteşe panellerine ekran panelini tutturmak için altı adet M2 x 3 mm vidayı (ekran panelinin her bir tararında üç tane) yerine takın.

**NOT:** Ekran menteşe panelleri, L (sol) ve R (sağ) olarak etiketlenmiştir.

- 2. Üst kapak üzerine ekran paneli aksamını konumlandırın.
- 3. Kamera/mikrofon aksamını yerine takın (bkz. [Kamera ve Mikrofon Aksam](#page-22-0)ını Değiştirme).
- 4. Ekran menteşe panellerinin üzerindeki kılavuz pinlerini hizalayın ve üst kapakta ekran panelini konumlandırın.
- 5. Menteşelerdeki iki M2 x 5 mm vidayı yerine takın.
- 6. Ekran çeviricisini yerine takın (bkz. Ekran Ceviricisini Değiştirme).
- 7. Ekran çerçevesini yerine takın (bkz. [Ekran Çerçevesini Yerine Takma](#page-17-0)).
- 8. Ekran aksamını yerine takın (bkz. [Ekran Aksam](#page-16-2)ını Değiştirme).
- 9. Klavyeyi yerine takın (bkz. [Klavyeyi De](file:///C:/data/systems/Vos1310/tr/SM/html/keyboard.htm#wp1179937)ğiştirme).
- 10. Menteşe kapağını yerine takın (bkz. Mentes[e Kapa](file:///C:/data/systems/Vos1310/tr/SM/html/hingecvr.htm#wp1180009)ğını Değistirme).
- 11. WLAN kartını yerine takın (bkz. WLAN Kartını [Yerine Takma](file:///C:/data/systems/Vos1310/tr/SM/html/minicard.htm#wp1180318)).
- 12. Sabit disk sürücüsünü yerine takın (bkz. [Sabit Disk Sürücüsünü Yerine Takma](file:///C:/data/systems/Vos1310/tr/SM/html/hdd.htm#wp1185459)).

# <span id="page-20-0"></span>**Ekran Kablosu**

## **Ekran Kablosunu Çıkarma**

**UYARI: Aşağıdaki prosedüre başlamadan önce bilgisayarınızla birlikte gelen güvenlik yönergelerini uygulayın.** 

- 1. Bilgisayarınızda Calışmaya Ba[şlamadan Önce](file:///C:/data/systems/Vos1310/tr/SM/html/before.htm#wp1180036) bölümündeki yönergeleri izleyin.
- 2. Sabit disk sürücüsünü çıkarın (bkz. [Sabit Sürücüyü Çı](file:///C:/data/systems/Vos1310/tr/SM/html/hdd.htm#wp1180031)karma).
- 3. WLAN kartını çıkarın (bkz. [WLAN Kart](file:///C:/data/systems/Vos1310/tr/SM/html/minicard.htm#wp1180300)ını Çıkarma).
- 4. Menteşe kapağını çıkarın (bkz. Menteş[e Kapa](file:///C:/data/systems/Vos1310/tr/SM/html/hingecvr.htm#wp1179936)ğını Çıkarma).
- 5. Klavyeyi çıkarın (bkz. Klavyeyi Cıkarma).
- 6. Ekran aksamını çıkarın (bkz. [Ekran Aksam](#page-15-2)ını Çıkarma).
- 7. Ekran çerçevesini çıkarın (bkz. Ekran Cercevesini Çıkarma).
- 8. Ekran çeviricisini çıkarın (bkz. Ekran Ceviricisini Çıkarma).
- <span id="page-21-2"></span>9. Kamera/mikrofon aksamını çıkarın (bkz. [Kamera ve Mikrofon Aksam](#page-21-1)ını Çıkarma).
- 10. Ekran panelini çıkarın (bkz. [Ekran Panelini Çı](#page-19-1)karma).
- 11. Ekran panelini üst kapağın dışına doğru kaldırın.
- 12. Ekran panelinin arkasındaki konektörden ekran kablosunu çıkarın.

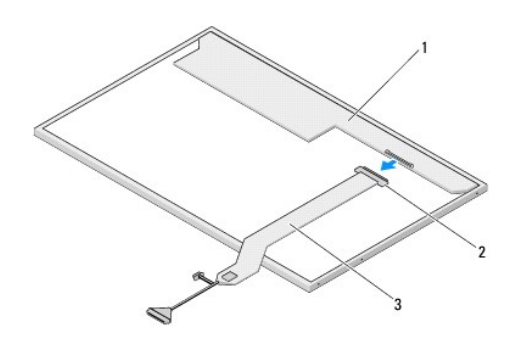

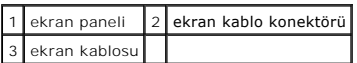

## <span id="page-21-3"></span>**Ekran Kablosunu Yerine Takma**

**UYARI: Aşağıdaki prosedüre başlamadan önce bilgisayarınızla birlikte gelen güvenlik yönergelerini uygulayın.** 

**A NOT: Bu prosedür öncelikle çıkarma prosedürünü tamamladığınızı varsaymaktadır.** 

- 1. Ekran panelinin arkasındaki konektöre ekran kablosunu takın.
- 2. Ekran panelini yerine takın (bkz. [Ekran Kablosunu Yerine Takma\)](#page-21-3).
- 3. Kamera/mikrofon kablosunu kamera/mikrofon aksamındaki konektöre bağlayın.
- 4. Kamera ve mikrofon aksamını yerine takın (bkz. [Kamera ve Mikrofon Aksam](#page-22-0)ını Değiştirme).
- 5. Menteşelerdeki iki M2 x 5 mm vidayı yerine takın.
- 6. Ekran çeviricisini yerine takın (bkz. Ekran Ceviricisini Değiştirme).
- 7. Ekran çerçevesini yerine takın (bkz. Ekran Cercevesini Yerine Takma).
- 8. Ekran aksamını yerine takın (bkz. [Ekran Aksam](#page-16-2)ını Değiştirme).
- 9. Klavyeyi yerine takın (bkz. [Klavyeyi De](file:///C:/data/systems/Vos1310/tr/SM/html/keyboard.htm#wp1179937)ğiştirme).
- 10. Menteşe kapağını yerine takın (bkz. Mentes[e Kapa](file:///C:/data/systems/Vos1310/tr/SM/html/hingecvr.htm#wp1180009)ğını Değiştirme).
- 11. WLAN kartını yerine takın (bkz. WLAN Kartını [Yerine Takma](file:///C:/data/systems/Vos1310/tr/SM/html/minicard.htm#wp1180318)).
- 12. Sabit disk sürücüsünü yerine takın (bkz. [Sabit Disk Sürücüsünü Yerine Takma](file:///C:/data/systems/Vos1310/tr/SM/html/hdd.htm#wp1185459)).

## <span id="page-21-0"></span>**Kamera ve Mikrofon Aksamı**

<span id="page-21-1"></span>**Kamera ve Mikrofon Aksamını Çıkarma**

<span id="page-22-1"></span>**UYARI: Aşağıdaki prosedüre başlamadan önce bilgisayarınızla birlikte gelen güvenlik yönergelerini uygulayın.** 

- 1. Bilgisayarınızda Calışmaya Ba[şlamadan Önce](file:///C:/data/systems/Vos1310/tr/SM/html/before.htm#wp1180036) bölümündeki yönergeleri izleyin.
- 2. Sabit disk sürücüsünü çıkarın (bkz. [Sabit Sürücüyü Çı](file:///C:/data/systems/Vos1310/tr/SM/html/hdd.htm#wp1180031)karma).
- 3. WLAN kartını çıkarın (bkz. [WLAN Kart](file:///C:/data/systems/Vos1310/tr/SM/html/minicard.htm#wp1180300)ını Çıkarma).
- 4. Menteşe kapağını çıkarın (bkz. Mentes[e Kapa](file:///C:/data/systems/Vos1310/tr/SM/html/hingecvr.htm#wp1179936)ğını Çıkarma).
- 5. Klavyeyi çıkarın (bkz. [Klavyeyi Çı](file:///C:/data/systems/Vos1310/tr/SM/html/keyboard.htm#wp1179991)karma).
- 6. Ekran aksamını çıkarın (bkz. [Ekran Aksam](#page-15-2)ını Çıkarma).
- 7. Ekran çerçevesini çıkarın (bkz. Ekran Cercevesini Cıkarma).
- 8. Kamera/mikrofon aksamını tutan M2 x 3 mm vidayı çıkarın.
- 9. Kamera/mikrofonu üst kapağın dışına doğru kaldırın ve kamera/mikrofon kablosunun bağlantısını kesin.

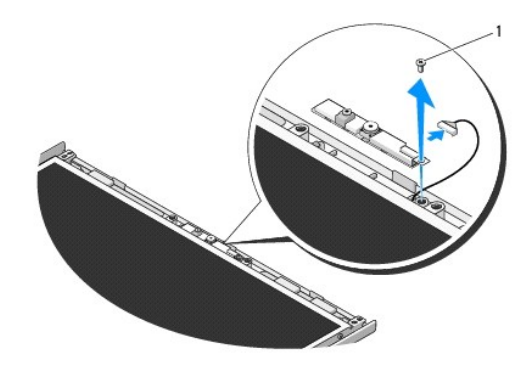

 $1$  M2 x 3 mm vida

## <span id="page-22-0"></span>**Kamera ve Mikrofon Aksamını Değiştirme**

**UYARI: Aşağıdaki prosedüre başlamadan önce bilgisayarınızla birlikte gelen güvenlik yönergelerini uygulayın.** 

**NOT:** Bu prosedür öncelikle çıkarma prosedürünü tamamladığınızı varsaymaktadır.

- 1. Kamera/mikrofon kablosunu kamera/mikrofon aksamındaki konektöre takın.
- 2. Kamera/mikrofonu üst kapakta konumlandırın ve kamera/mikrofon aksamını üst kapağa bağlayan M2 x 3 mm vidayı yerine takın.
- 3. Ekran çerçevesini yerine takın (bkz. Ekran Cercevesini Yerine Takma).
- 4. Ekran aksamını yerine takın (bkz. [Ekran Aksam](#page-16-2)ını Değiştirme).
- 5. Klavyeyi yerine takın (bkz. [Klavyeyi De](file:///C:/data/systems/Vos1310/tr/SM/html/keyboard.htm#wp1179937)ğiştirme).
- 6. Menteşe kapağını yerine takın (bkz. Menteş[e Kapa](file:///C:/data/systems/Vos1310/tr/SM/html/hingecvr.htm#wp1180009)ğını Değiştirme).
- 7. WLAN kartını yerine takın (bkz. WLAN Kartını [Yerine Takma](file:///C:/data/systems/Vos1310/tr/SM/html/minicard.htm#wp1180318)).
- 8. Sabit disk sürücüsünü yerine takın (bkz. [Sabit Disk Sürücüsünü Yerine Takma](file:///C:/data/systems/Vos1310/tr/SM/html/hdd.htm#wp1185459)).

<span id="page-24-0"></span> **Fan Servis El Kitabı** 

 Fanı Çı[karma](#page-24-1) **•** Fanı Değiş[tirme](#page-24-2)

# <span id="page-24-1"></span>**Fanı Çıkarma**

**UYARI: Aşağıdaki prosedüre başlamadan önce bilgisayarınızla birlikte gelen güvenlik yönergelerini uygulayın.** 

- 1. Bilgisayarınızda Çalışmaya Ba[şlamadan Önce](file:///C:/data/systems/Vos1310/tr/SM/html/before.htm#wp1180036) bölümündeki yönergeleri izleyin.
- 2. Bellek kapağını tutan M2,5 x 5 mm vidayı çıkarın.
- 3. Bellek kapağını çıkarın.
- 4. Fanı bilgisayarın tabanına tutturan iki M2,5 x 5 mm vidayı çıkarın.
- 5. Sistem kartı konektöründen fan konektörünü çıkarın ve fanı çıkarın.

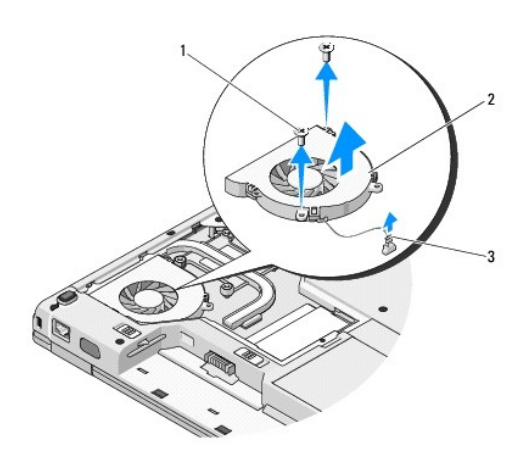

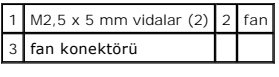

# <span id="page-24-2"></span>**Fanı Değiştirme**

**UYARI: Aşağıdaki prosedüre başlamadan önce bilgisayarınızla birlikte gelen güvenlik yönergelerini uygulayın.** 

**NOT:** Bu prosedür öncelikle çıkarma prosedürünü tamamladığınızı varsaymaktadır.

- 1. Fanın üzerindeki vida deliklerini bilgisayarın tabanındaki deliklerle hizalayın.
- 2. Fanı bilgisayarın tabanına tutturmak için iki M2,5 x 5 mm vidayı yerine yerleştirin.
- 3. Fan konektörünü sistem kartı konektörüne bağlayın.
- 4. Bellek kapağını yerine takın.
- 5. Bellek kapağını tutan M2,5 x 5 mm vidayı yerine takın.

# <span id="page-26-0"></span> **Parmak İzi Okuyucusu**

**Servis El Kitabı** 

- Parmak [İzi Okuyucusunu Çı](#page-26-1)karma
- **Parmak İzi Okuyucu**

# <span id="page-26-1"></span>**Parmak İzi Okuyucusunu Çıkarma**

**UYARI: Aşağıdaki prosedüre başlamadan önce bilgisayarınızla birlikte gelen güvenlik yönergelerini uygulayın.** 

- 1. Bilgisayarınızda Çalışmaya Ba[şlamadan Önce](file:///C:/data/systems/Vos1310/tr/SM/html/before.htm#wp1180036) bölümündeki yönergeleri uygulayın.
- 2. Sabit disk sürücüsünü çıkarın (bkz. [Sabit Sürücüyü Çı](file:///C:/data/systems/Vos1310/tr/SM/html/hdd.htm#wp1180031)karma).
- 3. WLAN kartını çıkarın (bkz. [WLAN Kart](file:///C:/data/systems/Vos1310/tr/SM/html/minicard.htm#wp1180300)ını Çıkarma).
- 4. Menteşe kapağını çıkarın (bkz. Menteş[e Kapa](file:///C:/data/systems/Vos1310/tr/SM/html/hingecvr.htm#wp1179936)ğını Çıkarma).
- 5. Klavyeyi çıkarın (bkz. [Klavyeyi Çı](file:///C:/data/systems/Vos1310/tr/SM/html/keyboard.htm#wp1179991)karma).
- 6. Ekran aksamını çıkarın (bkz. [Ekran Aksam](file:///C:/data/systems/Vos1310/tr/SM/html/display.htm#wp1179842)ını Çıkarma).
- 7. Avuç içi dayanağını çıkarın (bkz. [Avuç İçi Dayanağı](file:///C:/data/systems/Vos1310/tr/SM/html/palmrest.htm#wp1181048)nı Çıkarma).
- 8. Avuç içi dayanağının alt tarafında, parmak izi okuyucusu kapağındaki M2 x 3 mm vidayı sökün ve parmak izi okuyucusu kapağını avuç içi dayanağının<br>dışına doğru kaldırın.
- 9. Parmak izi okuyucusu kablo konektörünü serbest bırakmak için avuç içi dayanağındaki parmak izi okuyucusu üzerinde bulunan tutucu desteği yukarı doğru döndürün.
- 10. Avuç içi dayanağından parmak izi okuyucusunu çıkarın.

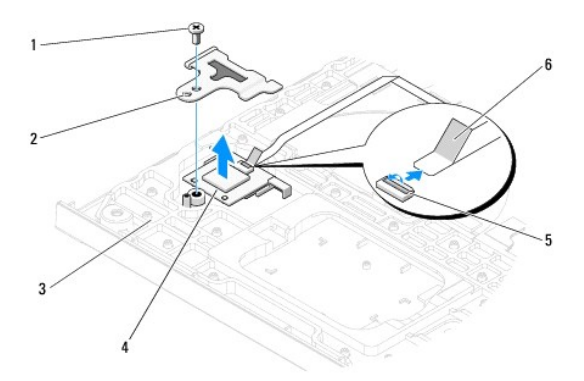

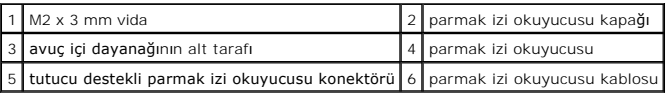

# <span id="page-26-2"></span>**Parmak İzi Okuyucusunu Yerine Takma**

#### **UYARI: Aşağıdaki prosedüre başlamadan önce bilgisayarınızla birlikte gelen güvenlik yönergelerini uygulayın.**

**D<b>İKKAT: Avuç içi dayanağını yerine oturtmadan önce dokunmatik yüzey kablosu ve Bluetooth® kablosuz teknolojili dahili kart kablosunun uygun şekilde<br>yerleştirildiğinden emin olun.** 

**NOT:** Bu prosedür, öncelikle çıkarma prosedürünü tamamladığınızı varsaymaktadır.

- 1. Avuç içi dayanağının alt tarafına parmak izi okuyucusunu konumlandırın.
- 2. Parmak izi okuyucusu kablo konektörünü parmak izi okuyucusu konektörüne bağlayın ve kabloyu tutturmak için tutucu desteği aşağı doğru döndürün.
- 3. Parmak izi okuyucusu kapağını yerine yerleştirin ve avuç içi dayanağına kapağı tutturan M2 x 3 mm vidayı takın.
- 4. Avuç içi dayanağını yerine takın (bkz. [Avuç İçi Dayanağı](file:///C:/data/systems/Vos1310/tr/SM/html/palmrest.htm#wp1181144)nı Yerine Takma).
- 5. Ekran aksamını yerine takın (bkz. [Ekran Aksam](file:///C:/data/systems/Vos1310/tr/SM/html/display.htm#wp1179924)ını Değiştirme).
- 6. Klavyeyi yerine takın (bkz. [Klavyeyi De](file:///C:/data/systems/Vos1310/tr/SM/html/keyboard.htm#wp1179937)ğiştirme).
- 7. Menteşe kapağını yerine takın (bkz. Menteş[e Kapa](file:///C:/data/systems/Vos1310/tr/SM/html/hingecvr.htm#wp1180009)ğını Değiştirme).
- 8. WLAN kartını yerine takın (bkz. WLAN Kartını [Yerine Takma](file:///C:/data/systems/Vos1310/tr/SM/html/minicard.htm#wp1180318)).
- 9. Sabit disk sürücüsünü yerine takın (bkz. [Sabit Disk Sürücüsünü Yerine Takma](file:///C:/data/systems/Vos1310/tr/SM/html/hdd.htm#wp1185459)).

## **Flash Cache Module (FCM) Kartı Dell™ Vostro™ 1510 Servis El Kitabı**

- [FCM Kart](#page-28-0)ını Çıkarma
- **FCM Kartını [Yerine Takma](#page-28-1)**

**UYARI: Bu bölümdeki yordamlardan herhangi birine başlamadan önce bilgisayarınızla birlikte verilen güvenlik yönergelerine uyun.** 

FCM kartı, bilgisayarınızın performansını artırmaya yardım eden dahili bir bellek kartıdır.

**NOT:** Kart yalnızca Microsoft® Windows Vista® işletim sistemiyle uyumludur.

Bilgisayarınızla birlikte bir FCM kartı sipariş ettiyseniz, kart zaten takılıdır.

## <span id="page-28-0"></span>**FCM Kartını Çıkarma**

- 1. Bilgisayarınızda Çalışmaya Ba[şlamadan Önce](file:///C:/data/systems/Vos1310/tr/SM/html/before.htm#wp1180036) bölümündeki yordamları izleyin.
- 2. Sabit disk sürücüsünü çıkarın (bkz. [Sabit Sürücüyü Çı](file:///C:/data/systems/Vos1310/tr/SM/html/hdd.htm#wp1180031)karma).
- 3. WLAN kartını çıkarın (bkz. [WLAN Kart](file:///C:/data/systems/Vos1310/tr/SM/html/minicard.htm#wp1180300)ını Çıkarma).
- 4. Menteşe kapağını çıkarın (bkz. Menteş[e Kapa](file:///C:/data/systems/Vos1310/tr/SM/html/hingecvr.htm#wp1179936)ğını Çıkarma).
- 5. Klavyeyi çıkarın (bkz. Klavyeyi Cıkarma).
- 6. Ekran aksamını çıkarın (bkz. [Ekran Aksam](file:///C:/data/systems/Vos1310/tr/SM/html/display.htm#wp1179842)ını Çıkarma).
- 7. Avuç içi dayanağını çıkarın (bkz. [Avuç İçi Dayanağı](file:///C:/data/systems/Vos1310/tr/SM/html/palmrest.htm#wp1181048)nı Çıkarma).
- 8. FCM kartını sistem kartına bağlayan M2 x 3 mm vidayı sökün.
- 9. FCM kartını 45 derecelik açıda sistem kartı üzerinde kart konektörünün dışına kaydırın.

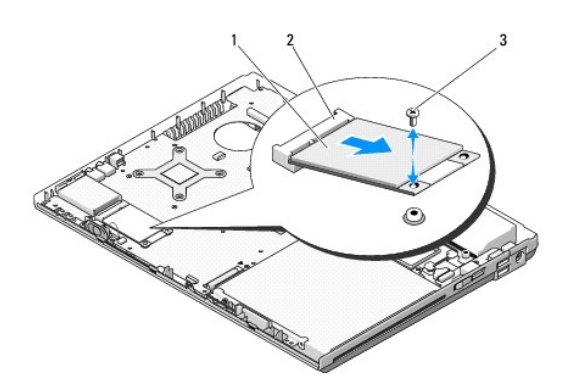

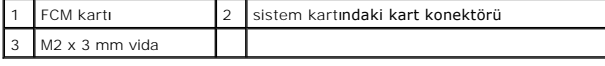

## <span id="page-28-1"></span>**FCM Kartını Yerine Takma**

**A NOT: Bu prosedür öncelikle çıkarma prosedürünü tamamladığınızı varsaymaktadır.** 

- 1. FCM kartını, sistem kartı üzerinde 45 derecelik açıyla kart konektörüne takın.
- 2. M2 x 3 mm vidayı yerine takın.
- 3. Avuç içi dayanağını yerine takın (bkz. [Avuç İçi Dayanağı](file:///C:/data/systems/Vos1310/tr/SM/html/palmrest.htm#wp1181144)nı Yerine Takma).
- 4. Ekran aksamını yerine takın (bkz. [Ekran Aksam](file:///C:/data/systems/Vos1310/tr/SM/html/display.htm#wp1179924)ını Değiştirme).
- 5. Klavyeyi yerine takın (bkz. [Klavyeyi De](file:///C:/data/systems/Vos1310/tr/SM/html/keyboard.htm#wp1179937)ğiştirme).
- 6. Menteşe kapağını yerine takın (bkz. Menteş[e Kapa](file:///C:/data/systems/Vos1310/tr/SM/html/hingecvr.htm#wp1180009)ğını Değiştirme).
- 7. WLAN kartını yerine takın (bkz. WLAN Kartını [Yerine Takma](file:///C:/data/systems/Vos1310/tr/SM/html/minicard.htm#wp1180318)).
- 8. Sabit disk sürücüsünü yerine takın (bkz. [Sabit Disk Sürücüsünü Yerine Takma](file:///C:/data/systems/Vos1310/tr/SM/html/hdd.htm#wp1185459)).

## <span id="page-30-0"></span> **Sabit Sürücü Servis El Kitabı**

 [Sabit Sürücüyü Çı](#page-30-1)karma [Sabit Disk Sürücüsünü Yerine Takma](#page-31-1)

**NOT:** Dell, kendisi dışındaki kaynaklardan sağlanan sabit sürücüler için uygunluk garantisi vermez veya destek sağlamaz.

# <span id="page-30-1"></span>**Sabit Sürücüyü Çıkarma**

**UYARI: Bu bölümdeki yordamlardan herhangi birine başlamadan önce bilgisayarınızla birlikte verilen güvenlik yönergelerine uyun.** 

**UYARI: Sürücü sıcakken bilgisayardan sabit sürücüyü çıkartıyorsanız sabit sürücünün metal yuvasına dokunmayın.** 

**DİKKAT:** Veri kaybını önlemek için, sabit sürücüyü çıkarmadan önce bilgisayarınızı kapatın. Sabit sürücüyü bilgisayar açıkken veya Uyku modundayken çıkarmayın.

**DİKKAT:** Sabit sürücüler aşırı derecede naziktir. Sabit sürücüyü çok dikkatli tutun.

1. Bilgisayarınızda Çalışmaya Ba[şlamadan Önce](file:///C:/data/systems/Vos1310/tr/SM/html/before.htm#wp1180036) bölümündeki yordamları izleyin.

- 2. Ekranı kapatın ve bilgisayarı ters çevirin.
- 3. Sabit disk sürücüsü bölme kapağını tutan M2,5 x 5 mm vidayı sökün.
- 4. Kapağı çıkarın ve bir kenara koyun.

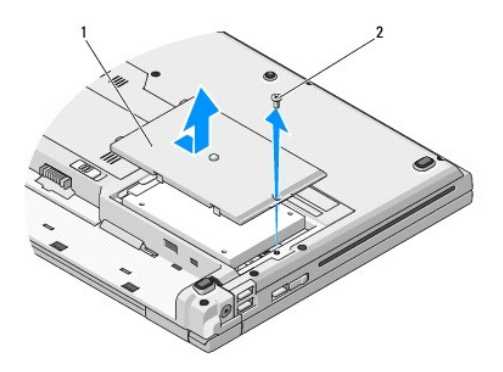

## 1 sabit disk sürücüsü kapağı 2 M2,5 x 5 mm vida

**DİKKAT:** Sabit disk sürücüsü bilgisayarın içinde değilken sürücüyü koruyucu antistatik paket içinde saklayın.

5. Sabit sürücüyü sürücü dirseğine tutturan iki vidayı çıkarın.

- 6. Sabit sürücüyü sürücü dirseğinin dışına kaydırın.
- 7. Sabit disk sürücüsünü serbest bırakmak için plastik şeridi çekin.
- 8. Sabit disk sürücüsünü bilgisayarın dışına doğru kaldırın.

<span id="page-31-0"></span>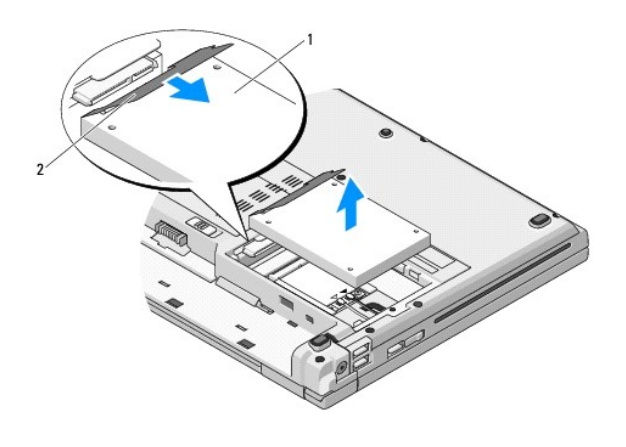

1 sabit sürücü 2 plastik şerit

# <span id="page-31-1"></span>**Sabit Disk Sürücüsünü Yerine Takma**

- **UYARI: Bu bölümdeki yordamlardan herhangi birine başlamadan önce bilgisayarınızla birlikte verilen güvenlik yönergelerine uyun.**
- **DİKKAT:** Sabit sürücüler aşırı derecede naziktir. Sabit sürücüyü çok dikkatli tutun.
- **DİKKAT:** Sabit disk sürücüsünü yerine kaydırmak için sıkı ve eşit bir basınç uygulayın. Aşırı güç uygulanması konektöre zarar verebilir.
- **NOT:** Bu prosedür öncelikle çıkarma prosedürünü tamamladığınızı varsaymaktadır.
- 1. Sabit sürücüyü sürücü dirseğinin içine doğru kaydırın.
- 2. Sabit sürücüyü sürücü dirseğine tutturan iki dirsek vidasını yerine takın.
- 3. Tamamen yerine oturana dek, sabit sürücüyü sürücü konnektörüne doğru kaydırın.
- 4. Çentikleri hizalayarak sabit disk sürücüsü bölme kapağını yerine takın.
- 5. Kapağı tutturmak için M2,5 x 5 mm vidayı yerine takın.
- 6. Gerekliyse, bilgisayarınızın i**şletim sistemini yükleyin. Iş**letim sisteminin yeniden kurulması hakkı**nda bilgi için** *support.dell.com* **adresinde** *bilgisayarınız için***<br>K***urulum ve Hızlı Başvuru Kılavuzu***'na bakın.**
- 7. Gerektiği biçimde, bilgisayarınızın sürücülerini ve yardımcı programlarını yükleyin. Sürücüler ve yardımcı programların yeniden yüklenmesi hakkında bilgi için, *support.dell.com* adresinde *bilgisayarınız için Kurulum ve Hızlı Başvuru Kılavuzu*'na bakın**.**

## <span id="page-32-0"></span> **Menteşe Kapağı Servis El Kitabı**

- Menteş[e Kapa](#page-32-1)ğını Çıkarma
- **Menteş[e Kapa](#page-33-1)ğını Değiştirme**

# <span id="page-32-1"></span>**Menteşe Kapağını Çıkarma**

**UYARI: Bu bölümdeki yordamlardan herhangi birine başlamadan önce bilgisayarınızla birlikte verilen güvenlik yönergelerine uyun.** 

**DİKKAT:** Menteşe kapağı kolay kırılır ve aşırı güç uygulanırsa zarar görebilir. Menteşe kapağını çıkarırken dikkatli olun.

- 1. Bilgisayarınızda Çalışmaya Ba[şlamadan Önce](file:///C:/data/systems/Vos1310/tr/SM/html/before.htm#wp1180036) bölümündeki yordamları izleyin.
- 2. Ekranı kapatın ve bilgisayarı ters çevirin.
- 3. Bilgisayarın arkasında menteşe kapağının kabarık kısımlarının çentiklerine plastik bir çubuk sokarak menteşe kapağını gevşetmek için kaldırın.

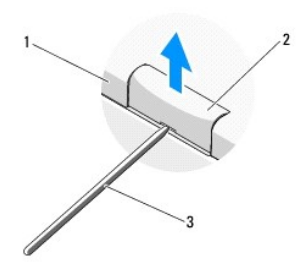

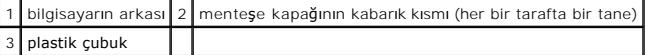

4. Bilgisayarın ön yüzünü çevirin ve ekranı tamamen açın (180 derece).

 $\bigcirc$  **DİKKAT:** Menteşe kapağının hasar görmesini önlemek için, kapağı iki taraftan aynı anda kaldırmayın.

- 5. Menteşe kapağının kabarık kısımlarının her bir tarafının altına parmağınızı veya plastik bir çubuğu sokun ve menteşe kapağının uzun kısmının altında parmaklarınızı kaydırın.
- 6. Sağdan sola hareket ederek, parmaklarınızı menteşe kapağının altına doğru kaydırın ve menteşe kapağını bilgisayardan ayırın.

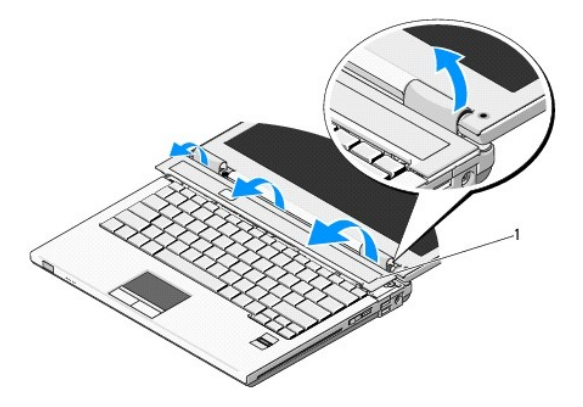

# <span id="page-33-1"></span><span id="page-33-0"></span>**Menteşe Kapağını Değiştirme**

**UYARI: Bu bölümdeki yordamlardan herhangi birine başlamadan önce bilgisayarınızla birlikte verilen güvenlik yönergelerine uyun.** 

**DİKKAT:** Menteşe kapağı kolay kırılır ve aşırı güç uygulanırsa zarar görebilir. Menteşe kapağını yerleştirirken dikkat edin.

**NOT:** Bu prosedür öncelikle çıkarma prosedürünü tamamladığınızı varsaymaktadır.

- 1. Bilgisayardaki karşılık gelen çentiklerle menteşe kapağının sol kenarının altındaki iki tırnağı hizalayın.
- 2. Soldan sağa hareket ederek menteşe kapağı yerine oturana kadar aşağı bastırın.

<span id="page-34-0"></span> **Klavye Servis El Kitabı** 

[Klavyeyi Çı](#page-34-1)karma

**[Klavyeyi De](#page-34-2)ğiştirm** 

# <span id="page-34-1"></span>**Klavyeyi Çıkarma**

**UYARI: Bu bölümdeki yordamlardan herhangi birine başlamadan önce bilgisayarınızla birlikte verilen güvenlik yönergelerine uyun.** 

- 1. Bilgisayarınızda Calışmaya Ba[şlamadan Önce](file:///C:/data/systems/Vos1310/tr/SM/html/before.htm#wp1180036) bölümündeki yordamları izleyin.
- 2. Menteşe kapağını çıkarın (bkz. Menteş[e Kapa](file:///C:/data/systems/Vos1310/tr/SM/html/hingecvr.htm#wp1179936)ğını Çıkarma).
- 3. Klavyenin üstündeki iki M2 x 3 mm vidayı çıkarın.

**DİKKAT:** Klavyenin üzerindeki tuş başlıkları naziktir, kolayca yerinden çıkar ve değiştirmesi zaman alır. Klavyeyi çıkarırken ve tutarken dikkatli olun.

**NOT:** Klavye kablosunu çekmediğinizden emin olacak şekilde klavyeyi dikkatli bir şekilde kaldırın.

4. Klavyenin üst kısmını kaldırın ve klavye kablosu konektörüne erişmek için bilgisayarın arkasına doğru yavaşça hareket ettirin.

5. Klavye kablo konektörünü serbest bırakmak için tutucu desteği yukarı doğru döndürün.

**Z NOT:** Klavye kablosunun kendisini değil klavye kablo konektörünü çektiğinizden emin olun.

6. Sistem kartı üzerinde klavye kablosu konektörünü klavye konektörünün dışına doğru kaydırın.

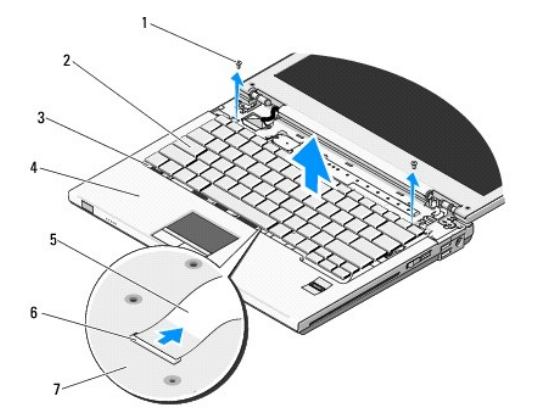

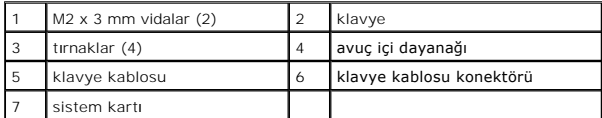

# <span id="page-34-2"></span>**Klavyeyi Değiştirme**

**UYARI: Bu bölümdeki yordamlardan herhangi birine başlamadan önce bilgisayarınızla birlikte verilen güvenlik yönergelerine uyun.** 

**NOT:** Bu prosedür öncelikle çıkarma prosedürünü tamamladığınızı varsaymaktadır.

**DİKKAT:** Klavyenin üzerindeki tuş başlıkları naziktir, kolayca yerinden çıkar ve değiştirmesi zaman alır. Klavyeyi çıkarırken ve tutarken dikkatli olun.

- 1. Sistem kartı üzerinde klavye kablosu konektörünü klavye konektörünün içine doğru kaydırın.
- 2. Klavye kablo konektörünü tutturmak için tutucu desteği aşağı doğru döndürün.
- 3. Avuç içi dayanağının ön iç kenarının altında klavyenin ön kenarı boyunca tırnakları takın.
- 4. Klavyeyi yerine oturtmak için klavyenin üst sağ kenarına bastırın.
- 5. Klavyenin üstündeki iki M2 x 3 mm vidayı yerine takın.
- 6. Menteşe kapağını yerine takın (bkz. Menteş[e Kapa](file:///C:/data/systems/Vos1310/tr/SM/html/hingecvr.htm#wp1180009)ğını Değiştirme).

## <span id="page-36-0"></span> **Pil Mandalı Aksamı Servis El Kitabı**

- [Pil Mandal](#page-36-1)ı Aksamını Çıkarma
- **[Pil Mandal](#page-37-0)ı Aksamını Değiştirn**

## <span id="page-36-1"></span>**Pil Mandalı Aksamını Çıkarma**

- **UYARI: Aşağıdaki prosedüre başlamadan önce bilgisayarınızla birlikte gelen güvenlik yönergelerini uygulayın.**
- 1. Bilgisayarınızda Calışmaya Ba[şlamadan Önce](file:///C:/data/systems/Vos1310/tr/SM/html/before.htm#wp1180036) bölümündeki yönergeleri uygulayın.
- 2. Sabit disk sürücüsünü çıkarın (bkz. [Sabit Sürücüyü Çı](file:///C:/data/systems/Vos1310/tr/SM/html/hdd.htm#wp1180031)karma).
- 3. WLAN kartını çıkarın (bkz. [WLAN Kart](file:///C:/data/systems/Vos1310/tr/SM/html/minicard.htm#wp1180300)ını Çıkarma).
- 4. Fanı çıkarın (bkz. Fanı Çı[karma\)](file:///C:/data/systems/Vos1310/tr/SM/html/fan.htm#wp1179841).
- 5. Menteşe kapağını çıkarın (bkz. Mentes[e Kapa](file:///C:/data/systems/Vos1310/tr/SM/html/hingecvr.htm#wp1179936)ğını Çıkarma)
- 6. Klavyeyi çıkarın (bkz. Klavyeyi Cıkarma).
- 7. Ekran aksamını çıkarın (bkz. [Ekran Aksam](file:///C:/data/systems/Vos1310/tr/SM/html/display.htm#wp1179842)ını Çıkarma).
- 8. Avuç içi dayanağını çıkarın (bkz. [Avuç İçi Dayanağı](file:///C:/data/systems/Vos1310/tr/SM/html/palmrest.htm#wp1181048)nı Çıkarma).
- 9. Bluetooth® kablosuz teknolojili dahili kartı sistem kartına bağlayan kabloyu çıkarın (bkz. Kartı Çı[karma\)](file:///C:/data/systems/Vos1310/tr/SM/html/btooth.htm#wp1179856).
- 10. Optik sürücüyü çıkarın (bkz. [Optik Sürücüyü Çı](file:///C:/data/systems/Vos1310/tr/SM/html/optical.htm#wp1179930)karma).
- 11. Sistem kartını çıkarın (bkz. [Sistem Kart](file:///C:/data/systems/Vos1310/tr/SM/html/sysboard.htm#wp1180340)ı Aksamını Çıkarma).
- 12. Sistem kartından DC güç kablosunu çıkarın (bkz. [DC Güç Modülünü Çı](file:///C:/data/systems/Vos1310/tr/SM/html/power.htm#wp1180931)karma)
- 13. Pil mandalı aksamından M2 x 3 mm vidayı çıkarın.
- 14. Hizalama desteğinden M2 x 3 mm vidayı çıkarın.
- 15. Hizalama desteğini pin üzerine kaldırın ve çıkarmak için sola itin.

**DIKKAT:** Pil mandalı aksamı yayı, mandal aksamına tutturulmamıştır ve kolaylıkla yanlış yerleştirilebilir. Pil mandalı aksamı çıkarıldığında, mandal yeniden<br>takılmaya hazır olana kadar yayı güv**enli bir yere koyun.** 

16. Pil mandalı aksamını bilgisayarın dışına doğru kaldırın ve pil mandalı aksamı yayını çıkarın.

**DİKKAT:** Pil serbest bırakma düğmesini çıkarmadan önce, düğme yerine yerleştirildiğinde kurulumun doğru olduğundan emin olmak için düğmenin yönüne dikkat edin.

17. Pil serbest bırakma düğmesinden M2 pullu vidayı çıkarın.

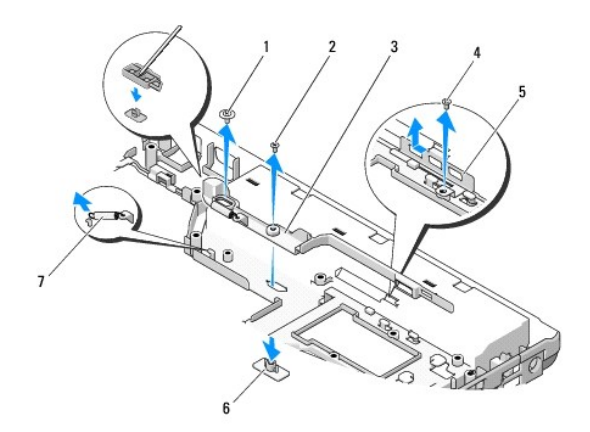

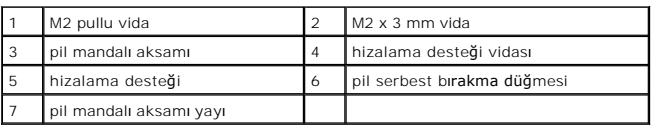

# <span id="page-37-0"></span>**Pil Mandalı Aksamını Değiştirme**

- **UYARI: Aşağıdaki prosedüre başlamadan önce bilgisayarınızla birlikte gelen güvenlik yönergelerini takip edin.**
- **DİKKAT:** Pil mandalı aksamının yönünün doğru olduğundan emin olun. Aksam takılırken vida dişinin yukarı bakması gerekir.
- **NOT:** Bu prosedür öncelikle çıkarma prosedürünü tamamladığınızı varsaymaktadır.
- 1. Pil mandalı aksamının kılavuz çıkıntısına doğru şekilde monte edildiğinden emin olun.
- 2. Pil serbest bırakma düğmesini pil mandalı aksamındaki delikle hizalayın, sonra düğmeyi yerine bastırın.
- 3. Pil mandalı aksamındaki pil serbest bırakma düğmesini tutan M2 pullu vidayı yerine takın.
- 4. Pil mandalı aksamındaki kılavuz çıkıntısını bilgisayarın tabanındaki yuvayla hizalayın, sonra mandal aksamını yerine indirin.

**DİKKAT:** Pil serbest bırakma düğmesi doğru hizalamayı sağlamak için sabitlenmiştir. Direnç hissediyorsanız, serbest bırakma düğmesinin hizalanmasını kontrol edin.

- 5. Pil mandalı aksamını tutan M2 x 3 mm vidayı yerine takın.
- 6. Hizalama desteğini konumlandırın ve desteği bilgisayar tabanına bağlayan M2 x 3 mm vidayı yerine takın.
- 7. Sistem kartına DC güç modülü kablosunu takın (bkz. [DC Güç Modülünü Değ](file:///C:/data/systems/Vos1310/tr/SM/html/power.htm#wp1180062)iştirme).
- 8. Sistem kartını takın (bkz. [Sistem Kart](file:///C:/data/systems/Vos1310/tr/SM/html/sysboard.htm#wp1180048)ı Aksamını Değiştirme)
- 9. Optik sürücüyü yerine takın (bkz. [Optik Sürücüyü Değ](file:///C:/data/systems/Vos1310/tr/SM/html/optical.htm#wp1179957)iştirme).
- 10. Bluetooth kablosuz teknolojili dahili kart kablosunu sistem kartına bağlayan kabloyu takın (bkz. Kartı Değiş[tirme\)](file:///C:/data/systems/Vos1310/tr/SM/html/btooth.htm#wp1179913)
- 11. Avuç içi dayanağını yerine takın (bkz. [Avuç İçi Dayanağı](file:///C:/data/systems/Vos1310/tr/SM/html/palmrest.htm#wp1181144)nı Yerine Takma).
- 12. Ekran aksamını yerine takın (bkz. [Ekran Aksam](file:///C:/data/systems/Vos1310/tr/SM/html/display.htm#wp1179924)ını Değiştirme).
- 13. Klavyeyi yerine takın (bkz. [Klavyeyi De](file:///C:/data/systems/Vos1310/tr/SM/html/keyboard.htm#wp1179937)ğiştirme).
- 14. Menteşe kapağını yerine takın (bkz. Mentes[e Kapa](file:///C:/data/systems/Vos1310/tr/SM/html/hingecvr.htm#wp1180009)ğını Değiştirme).
- 15. Fanı yerine takın (bkz. Fanı Değiş[tirme\)](file:///C:/data/systems/Vos1310/tr/SM/html/fan.htm#wp1179900).
- 16. Sabit disk sürücüsünü yerine takın (bkz. [Sabit Disk Sürücüsünü Yerine Takma](file:///C:/data/systems/Vos1310/tr/SM/html/hdd.htm#wp1185459)).
- 17. WLAN kartını yerine takın (bkz. WLAN Kartını [Yerine Takma](file:///C:/data/systems/Vos1310/tr/SM/html/minicard.htm#wp1180318)).

<span id="page-39-0"></span> **Bellek Servis El Kitabı** 

- [Bellek Modülünü Çı](#page-39-1)karma
- [Bellek Modülünü Yerine Takma](#page-40-0)

Bilgisayarınızda her ikisine de bilgisayarın altından erişilen iki kullanıcı erişimli SODIMM soketi mevcuttur.

Sistem kartını**za bellek modülleri takarak bilgisayar**ınızın belleğini artırabilirsiniz. Bilgisayarınızın desteklediği bellekler hakkı**nda bilgi için** *Kurulum ve Hızlı Başvuru*<br>*Kılavuzu* kit**apçı**ğınızda Özellikler bölüm

**A NOT:** Dell'den satın alınan bellek modülleri bilgisayar garantinizin kapsamı içerisindedir.

# <span id="page-39-1"></span>**Bellek Modülünü Çıkarma**

**UYARI: Bu bölümdeki yordamlardan herhangi birine başlamadan önce bilgisayarınızla birlikte verilen güvenlik yönergelerine uyun.** 

- 1. Bilgisayarınızda Calışmaya Ba[şlamadan Önce](file:///C:/data/systems/Vos1310/tr/SM/html/before.htm#wp1180036) bölümündeki yordamları izleyin.
- 2. Ekranı kapatın ve bilgisayarı ters çevirin.
- 3. Bellek kapağını tutan M2,5 x 5 mm vidayı çıkarın ve kapağı çıkarıp bir kenara koyun.

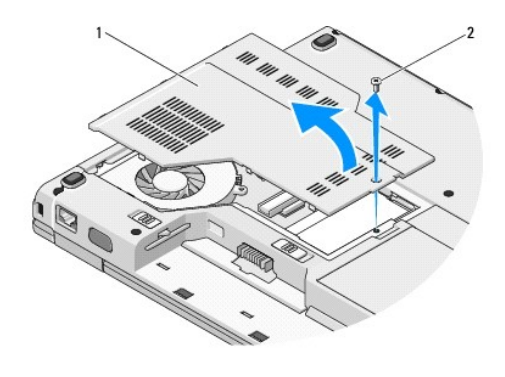

bellek kapağı  $\begin{vmatrix} 2 & M2,5 \times 5 \end{vmatrix}$  M2,5 x 5 mm vida

**DİKKAT:** Bellek modülü konektörünün hasar görmesini önlemek için, bellek modülü emniyet klipslerini açarken araç kullanmayın.

4. Parmak uçlarınızı kullanarak, bellek modülü konektörünün her iki ucundaki emniyet klipslerini modül çıkana kadar dikkatlice ayırın.

5. Bellek modülünü konektörden çıkarın.

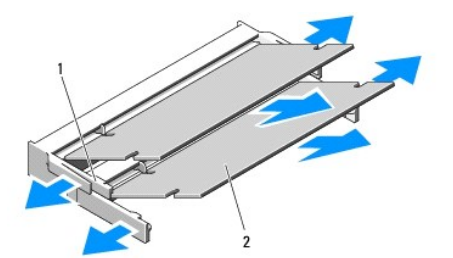

## <span id="page-40-1"></span><span id="page-40-0"></span>**Bellek Modülünü Yerine Takma**

**UYARI: Bu bölümdeki yordamlardan herhangi birine başlamadan önce bilgisayarınızla birlikte verilen güvenlik yönergelerine uyun.** 

**Z** NOT: Bu prosedür öncelikle çıkarma prosedürünü tamamladığınızı varsaymaktadır.

1. Modülün kenarındaki konektörde bulunan mandalı konektör yuvasındaki tırnakla hizalayın.

2. Modülü 45 derecelik açı ile sıkıca yuvaya kaydırın ve modülü yerine oturana kadar aşağı doğru döndürün. Tık sesi duymazsanız modülü çıkarıp yeniden takın.

**NOT:** Bellek modülü düzgün takılmamışsa bilgisayar önyükleme yapmayabilir. Bu hata için hata mesajı görüntülenmez.

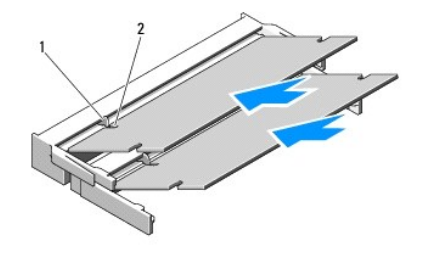

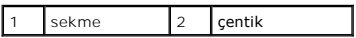

**DİKKAT:** Kapak zor kapanıyorsa, modülü çıkarıp yeniden takın. Kapatmak için kapağı zorlarsanız bilgisayarınız zarar görebilir.

- 3. Bellek kapağını yerine takın ve vidayı sıkıştırın.
- 4. Pili pil yuvasına takın veya AC adaptörünü bilgisayarınıza ve bir elektrik prizine bağlayın.
- 5. Bilgisayarı açın.

Bilgisayar önyükleme yaparken, ek belleği algılar ve sistem yapılandırma bilgilerini otomatik olarak güncelleştirir.

Bilgisayara takılı bellek miktarını onaylamak için:

- l Microsoft® Windows® XP işletim sisteminde, masaüstünüzdeki **Bilgisayarım** simgesini sağ tıklatın ve **Özellikler**® **Genel** öğelerini tıklatın.
- l Microsoft Windows Vista® işletim sisteminde **Başlat** ® **Yardım ve Destek**® **Dell System Information** (Dell Sistem Bilgisi) öğelerini tıklatın.

# <span id="page-41-0"></span> **Kablosuz Yerel Ağ (WLAN) Kartı Servis El Kitabı**

[WLAN Kart](#page-41-1)ını Çıkarma

WLAN Kartını [Yerine Takma](#page-42-1)

## **UYARI: Bu bölümdeki yordamlardan herhangi birine başlamadan önce bilgisayarınızla birlikte verilen güvenlik yönergelerine uyun.**

Bilgisayarınız WLAN kartını destekler. Bilgisayarınızla birlikte bir WLAN kartı sipariş ettiyseniz, kart zaten takılıdır.

# <span id="page-41-1"></span>**WLAN Kartını Çıkarma**

- 1. Bilgisayarınızda Çalışmaya Ba[şlamadan Önce](file:///C:/data/systems/Vos1310/tr/SM/html/before.htm#wp1180036) bölümündeki yordamları izleyin.
- 2. Bilgisayarı ters çevirin.
- 3. Sabit disk sürücüsünü çıkarın (bkz. [Sabit Sürücüyü Çı](file:///C:/data/systems/Vos1310/tr/SM/html/hdd.htm#wp1180031)karma).
- 4. WLAN kartını tutan M2 x 3 mm vidayı çıkarın.

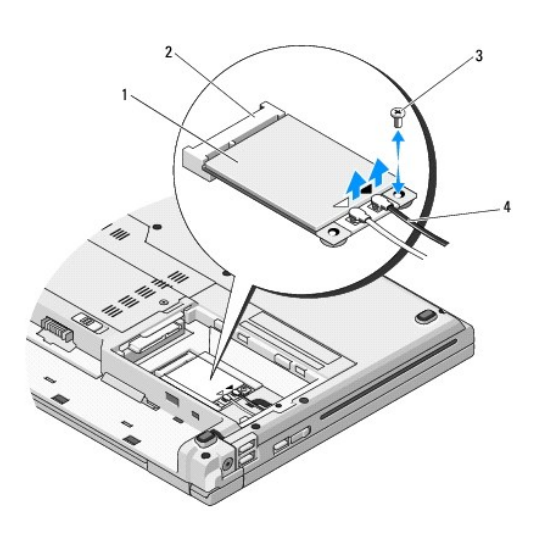

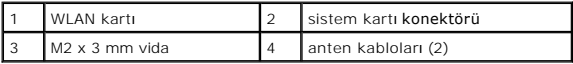

5. WLAN kartını 45 derecelik bir açıyla sistem kartı konektörünün dışına kaydırın.

6. WLAN kartından iki anten kablosunun bağlantısını kesin.

<span id="page-42-0"></span>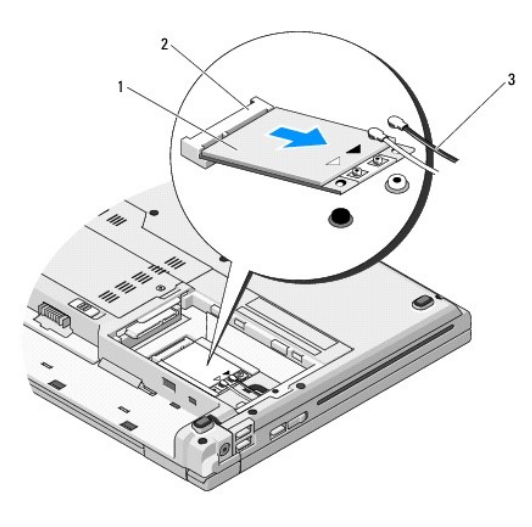

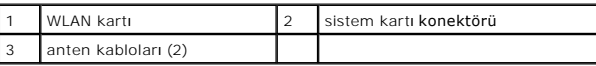

# <span id="page-42-1"></span>**WLAN Kartını Yerine Takma**

**DİKKAT: Konektörler doğru biçimde takılmak üzere kilitlenmiştir. Direnç hissederseniz, kartın ve sistem kartının üzerindeki konektörleri denetleyin ve<br>kartı yeniden hizalayın.** 

**DİKKAT:** WLAN kartının hasar görmesini önlemek için kabloları hiçbir zaman kartın altına yerleştirmeyin.

**NOT:** Bu prosedür öncelikle çıkarma prosedürünü tamamladığınızı varsaymaktadır.

- 1. WLAN kartı konektörünü 45 derecelik açı ile sistem kartı konektörüne yerleştirin.
- 2. Anten kablolarını, takmış olduğunuz WLAN kartına bağlayın.

WLAN kartının etiketinin üzerinde iki tane üçgen varsa (beyaz ve siyah), beyaz anten kablosunu main (ana) (beyaz üçgen) etiketli konektöre bağlayın;<br>siyah anten kablosunu ise aux (yardımcı) (siyah üçgen) etiketli konektöre

WLAN kartı etiketinin üzerinde üç üçgen varsa (beyaz, siyah ve gri), beyaz anten kablosunu beyaz üçgene, siyah anten kablosunu siyah üçgene ve gri<br>anten kablosunu gri üçgene bağlayın.

- 3. WLAN kartını tutan M2 x 3 mm vidayı yerine takın.
- 4. Sabit disk sürücüsünü yerine takın (bkz. [Sabit Disk Sürücüsünü Yerine Takma](file:///C:/data/systems/Vos1310/tr/SM/html/hdd.htm#wp1185459)).

## <span id="page-43-0"></span> **Optik Sürücü Servis El Kitabı**

- [Optik Sürücüyü Çı](#page-43-1)karma
- [Optik Sürücüyü Değ](#page-43-2)iştirme

# <span id="page-43-1"></span>**Optik Sürücüyü Çıkarma**

- **UYARI: Bu bölümdeki yordamlardan herhangi birine başlamadan önce bilgisayarınızla birlikte verilen güvenlik yönergelerine uyun.**
- 1. Bilgisayarınızda Calışmaya Ba[şlamadan Önce](file:///C:/data/systems/Vos1310/tr/SM/html/before.htm#wp1180036) bölümündeki yordamları izleyin.
- 2. Sabit disk sürücüsünü çıkarın (bkz. [Sabit Sürücüyü Çı](file:///C:/data/systems/Vos1310/tr/SM/html/hdd.htm#wp1180031)karma).
- 3. WLAN kartını çıkarın (bkz. [WLAN Kart](file:///C:/data/systems/Vos1310/tr/SM/html/minicard.htm#wp1180300)ını Çıkarma).
- 4. Menteşe kapağını çıkarın (bkz. Mentes[e Kapa](file:///C:/data/systems/Vos1310/tr/SM/html/hingecvr.htm#wp1179936)ğını Çıkarma).
- 5. Klavyeyi çıkarın (bkz. [Klavyeyi Çı](file:///C:/data/systems/Vos1310/tr/SM/html/keyboard.htm#wp1179991)karma).
- 6. Ekran aksamını çıkarın (bkz. [Ekran Aksam](file:///C:/data/systems/Vos1310/tr/SM/html/display.htm#wp1179842)ını Çıkarma).
- 7. Avuç içi dayanağını çıkarın (bkz. [Avuç İçi Dayanağı](file:///C:/data/systems/Vos1310/tr/SM/html/palmrest.htm#wp1181048)nı Çıkarma).
- 8. Optik sürücüden M2 x 5 mm vidayı çıkarın.
- 9. Sürücünün arka ucunu dışa doğru kaldırın ve sistem kartı üzerindeki konektörden optik sürücü kablosunun bağlantısını kesin.

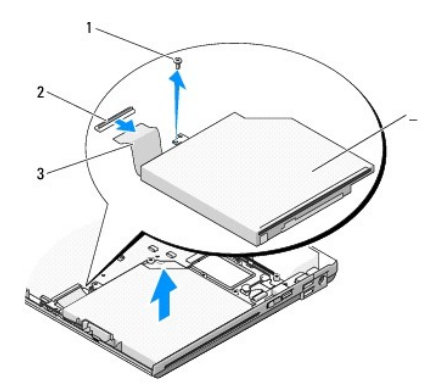

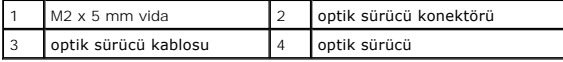

# <span id="page-43-2"></span>**Optik Sürücüyü Değiştirme**

**UYARI: Bu bölümdeki yordamlardan herhangi birine başlamadan önce bilgisayarınızla birlikte verilen güvenlik yönergelerine uyun.** 

**A NOT: Bu prosedür öncelikle çıkarma prosedürünü tamamladığınızı varsaymaktadır.** 

- 1. Optik sürücü kablosunu sistem kartındaki konektöre bağlayın.
- 2. Optik sürücüyü sistem kartına bağlamak için M2 x 5 mm vidayı yerine takın.
- 3. Avuç içi dayanağını yerine takın (bkz. [Avuç İçi Dayanağı](file:///C:/data/systems/Vos1310/tr/SM/html/palmrest.htm#wp1181144)nı Yerine Takma).
- 4. Ekran aksamını yerine takın (bkz. [Ekran Aksam](file:///C:/data/systems/Vos1310/tr/SM/html/display.htm#wp1179924)ını Değiştirme).
- 5. Klavyeyi yerine takın (bkz. [Klavyeyi De](file:///C:/data/systems/Vos1310/tr/SM/html/keyboard.htm#wp1179937)ğiştirme).
- 6. Menteşe kapağını yerine takın (bkz. Menteş[e Kapa](file:///C:/data/systems/Vos1310/tr/SM/html/hingecvr.htm#wp1180009)ğını Değiştirme).
- 7. WLAN kartını yerine takın (bkz. WLAN Kartını [Yerine Takma](file:///C:/data/systems/Vos1310/tr/SM/html/minicard.htm#wp1180318)).
- 8. Sabit disk sürücüsünü yerine takın (bkz. [Sabit Disk Sürücüsünü Yerine Takma](file:///C:/data/systems/Vos1310/tr/SM/html/hdd.htm#wp1185459)).

# <span id="page-45-0"></span> **Avuç İçi Dayanağı**

**Servis El Kitabı** 

- [Avuç İçi Dayanağı](#page-45-1)nı Çıkarma
- [Avuç İçi Dayanağı](#page-46-1)nı Yerine Takma

# <span id="page-45-1"></span>**Avuç İçi Dayanağını Çıkarma**

**UYARI: Aşağıdaki prosedüre başlamadan önce bilgisayarınızla birlikte gelen güvenlik yönergelerini uygulayın.** 

- 1. Bilgisayarınızda Çalışmaya Ba[şlamadan Önce](file:///C:/data/systems/Vos1310/tr/SM/html/before.htm#wp1180036) bölümündeki yönergeleri izleyin.
- 2. Sabit disk sürücüsünü çıkarın (bkz. [Sabit Sürücüyü Çı](file:///C:/data/systems/Vos1310/tr/SM/html/hdd.htm#wp1180031)karma).
- 3. WLAN kartını çıkarın (bkz. [WLAN Kart](file:///C:/data/systems/Vos1310/tr/SM/html/minicard.htm#wp1180300)ını Çıkarma).
- 4. Bellek kapağını çıkarın (bkz. [Bellek Modülünü Çı](file:///C:/data/systems/Vos1310/tr/SM/html/memory.htm#wp1180215)karma).
- 5. Menteşe kapağını çıkarın (bkz. Menteş[e Kapa](file:///C:/data/systems/Vos1310/tr/SM/html/hingecvr.htm#wp1179936)ğını Çıkarma).
- 6. Klavyeyi çıkarın (bkz. [Klavyeyi Çı](file:///C:/data/systems/Vos1310/tr/SM/html/keyboard.htm#wp1179991)karma).
- 7. Ekran aksamını çıkarın (bkz. [Ekran Aksam](file:///C:/data/systems/Vos1310/tr/SM/html/display.htm#wp1179842)ını Çıkarma).
- 8. Bilgisayarın alt kısmından on üç tane M2,5 x 8 mm vidayı çıkarın.

**NOT:** Vida yerleri bilgisayarınızda biraz farklı olabilir.

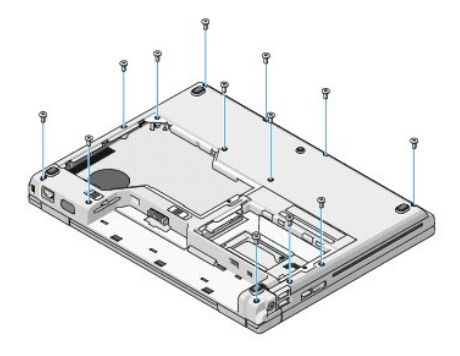

9. Bilgisayarı çevirin ve avuç içi dayanağının üst kısmını tutan dokuz M2,5 x 5 mm vidayı ve iki M2 x 3 mm vidayı çıkarın.

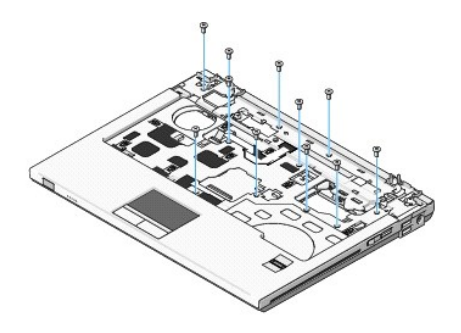

10. Sistem kartındaki konektörden multimedya düğme yüzeyi konektörünü çıkarın.

<span id="page-46-0"></span>**DIKKAT: Avuç içi dayanağ**ını bilgisayardan ayı**rmak için güç uygulamayın. Dirençle karş**ılaşırsanız, h**afifçe esnetin veya biraz bastı**rı**n ya da avuç içi**<br>dayanağını serbest kal**ıncaya kadar direnç alanı**ndan uzakta kala

- 11. Parmak izi okuyucusunun ve dokunmatik yüzey konektörünü sistem kartından çıkarın.
- 12. Soldan sağa doğru hareket ederek, dikkatli bir şekilde arka kenar boyunca ve menteşe dirseklerine yakın kalacak şekilde avuç içi dayanağını yavaşça kaldırın.

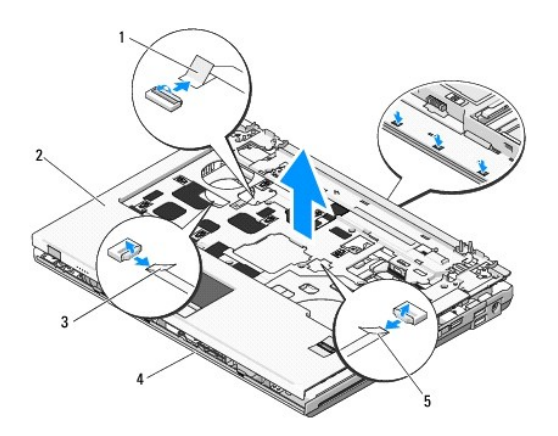

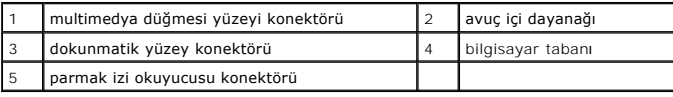

# <span id="page-46-1"></span>**Avuç İçi Dayanağını Yerine Takma**

**UYARI: Aşağıdaki prosedüre başlamadan önce bilgisayarınızla birlikte gelen güvenlik yönergelerini takip edin.** 

**DİKKAT:** Dokunmatik yüzey kablosu ve Bluetooth® kablosuz teknolojili dahili kart kablosunun, avuç içi dayanağını yerine oturtmadan önce uygun şekilde yerleştirildiğinden emin olun.

- **NOT:** Bu prosedür öncelikle çıkarma prosedürünü tamamladığınızı varsaymaktadır.
- 1. Bilgisayarın tabanıyla avuç içi dayanağını hizalayın ve yavaşça yerine oturtun.
- 2. Parmak izi okuyucusunun ve dokunmatik yüzey konektörünü sistem kartına bağlayın.
- 3. Sistem kartına multimedya düğmesi yüzey konektörünü bağlayın.
- 4. Avuç içi dayanağının üst kısmındaki dokuz M2,5 x 5 mm vidayı ve iki M2 x 3 mm vidayı yerine yerleştirin.
- 5. Bilgisayarı ters çevirin ve avuç içi dayanağını tutturmak için bilgisayarın tabanına on üç M2,5 x 8 mm vidayı yerleştirin.
- 6. Ekran aksamını yerine takın (bkz. [Ekran Aksam](file:///C:/data/systems/Vos1310/tr/SM/html/display.htm#wp1179924)ını Değiştirme).
- 7. Klavyeyi yerine takın (bkz. [Klavyeyi De](file:///C:/data/systems/Vos1310/tr/SM/html/keyboard.htm#wp1179937)ğiştirme).
- 8. Menteşe kapağını yerine takın (bkz. Mentes[e Kapa](file:///C:/data/systems/Vos1310/tr/SM/html/hingecvr.htm#wp1180009)ğını Değiştirme).
- 9. Bellek kapağını yerine takın (bkz. [Bellek Modülünü Yerine Takma](file:///C:/data/systems/Vos1310/tr/SM/html/memory.htm#wp1184666)).
- 10. WLAN kartını yerine takın (bkz. WLAN Kartını [Yerine Takma](file:///C:/data/systems/Vos1310/tr/SM/html/minicard.htm#wp1180318)).
- 11. Sabit disk sürücüsünü yerine takın (bkz. [Sabit Disk Sürücüsünü Yerine Takma](file:///C:/data/systems/Vos1310/tr/SM/html/hdd.htm#wp1185459)).

## <span id="page-48-0"></span> **DC Güç Modülü Servis El Kitabı**

- [DC Güç Modülünü Çı](#page-48-1)karma
- **O** [DC Güç Modülünü Değ](#page-49-1)iştirm

# <span id="page-48-1"></span>**DC Güç Modülünü Çıkarma**

- **UYARI: Aşağıdaki prosedüre başlamadan önce bilgisayarınızla birlikte gelen güvenlik yönergelerini izleyin.**
- 1. Bilgisayarınızda Çalışmaya Ba[şlamadan Önce](file:///C:/data/systems/Vos1310/tr/SM/html/before.htm#wp1180036) bölümündeki yönergeleri izleyin.
- 2. Sabit disk sürücüsünü çıkarın (bkz. [Sabit Sürücüyü Çı](file:///C:/data/systems/Vos1310/tr/SM/html/hdd.htm#wp1180031)karma).
- 3. WLAN kartını çıkarın (bkz. [WLAN Kart](file:///C:/data/systems/Vos1310/tr/SM/html/minicard.htm#wp1180300)ını Çıkarma).
- 4. Fanı çıkarın (bkz. Fanı Çı[karma\)](file:///C:/data/systems/Vos1310/tr/SM/html/fan.htm#wp1179841).
- 5. Menteşe kapağını çıkarın (bkz. Mentes[e Kapa](file:///C:/data/systems/Vos1310/tr/SM/html/hingecvr.htm#wp1179936)ğını Çıkarma).
- 6. Klavyeyi çıkarın (bkz. [Klavyeyi Çı](file:///C:/data/systems/Vos1310/tr/SM/html/keyboard.htm#wp1179991)karma).
- 7. Ekran aksamını çıkarın (bkz. [Ekran Aksam](file:///C:/data/systems/Vos1310/tr/SM/html/display.htm#wp1179842)ını Çıkarma).
- 8. Avuç içi dayanağını çıkarın (bkz. [Avuç İçi Dayanağı](file:///C:/data/systems/Vos1310/tr/SM/html/palmrest.htm#wp1181048)nı Çıkarma).
- 9. Bluetooth® kablosuz teknolojili dahili kartı sistem kartına bağlayan kablo bağlantısını kesin (bkz. Kartı Cı[karma](file:///C:/data/systems/Vos1310/tr/SM/html/btooth.htm#wp1179856)).
- 10. Optik sürücüyü çıkarın (bkz. [Optik Sürücüyü Çı](file:///C:/data/systems/Vos1310/tr/SM/html/optical.htm#wp1179930)karma).
- 11. USB ek kartını çıkarın (bkz. [USB Ek Kart](file:///C:/data/systems/Vos1310/tr/SM/html/daughcar.htm#wp1180931)ını Çıkarma).
- 12. Sistem kartını çıkarın (bkz. [Sistem Kart](file:///C:/data/systems/Vos1310/tr/SM/html/sysboard.htm#wp1180340)ı Aksamını Çıkarma).
- 13. Sistem kartından DC güç modülü konektörü bağlantısını çıkarın.
- 14. DC güç modülünü bilgisayarın dışına doğru kaldırın.

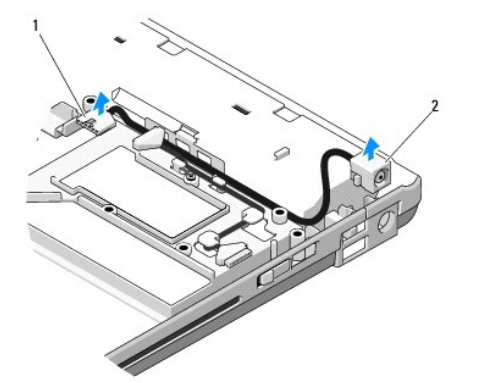

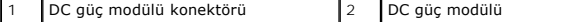

# <span id="page-49-1"></span><span id="page-49-0"></span>**DC Güç Modülünü Değiştirme**

**UYARI: Aşağıdaki prosedüre başlamadan önce bilgisayarınızla birlikte gelen güvenlik yönergelerini izleyin.** 

**NOT:** Bu prosedür, öncelikle çıkarma prosedürünü tamamladığınızı varsaymaktadır.

- 1. Bilgisayarda DC güç modülünü konumlandırın ve DC güç modülü konektörünü sistem kartına takın.
- 2. Sistem kartını takın (bkz. [Sistem Kart](file:///C:/data/systems/Vos1310/tr/SM/html/sysboard.htm#wp1180048)ı Aksamını Değiştirme).
- 3. USB ek kartını yerine takın (bkz. [USB Ek Kart](file:///C:/data/systems/Vos1310/tr/SM/html/daughcar.htm#wp1180062)ını Değiştirme).
- 4. Optik sürücüyü yerine takın (bkz. [Optik Sürücüyü Değ](file:///C:/data/systems/Vos1310/tr/SM/html/optical.htm#wp1179957)iştirme).
- 5. Bluetooth kablosuz teknolojili kartı sistem kartına bağlayan kabloyu takın (bkz. Kartı Değiş[tirme\)](file:///C:/data/systems/Vos1310/tr/SM/html/btooth.htm#wp1179913).
- 6. Avuç içi dayanağını yerine takın (bkz. [Avuç İçi Dayanağı](file:///C:/data/systems/Vos1310/tr/SM/html/palmrest.htm#wp1181144)nı Yerine Takma).
- 7. Ekran aksamını yerine takın (bkz. [Ekran Aksam](file:///C:/data/systems/Vos1310/tr/SM/html/display.htm#wp1179924)ını Değiştirme).
- 8. Klavyeyi yerine takın (bkz. [Klavyeyi De](file:///C:/data/systems/Vos1310/tr/SM/html/keyboard.htm#wp1179937)ğiştirme).
- 9. Menteşe kapağını yerine takın (bkz. Mentes[e Kapa](file:///C:/data/systems/Vos1310/tr/SM/html/hingecvr.htm#wp1180009)ğını Değiştirme).
- 10. Fanı yerine takın (bkz. Fanı Değiş[tirme\)](file:///C:/data/systems/Vos1310/tr/SM/html/fan.htm#wp1179900).
- 11. WLAN kartını yerine takın (bkz. WLAN Kartını [Yerine Takma](file:///C:/data/systems/Vos1310/tr/SM/html/minicard.htm#wp1180318)).
- 12. Sabit disk sürücüsünü yerine takın (bkz. [Sabit Disk Sürücüsünü Yerine Takma](file:///C:/data/systems/Vos1310/tr/SM/html/hdd.htm#wp1185459)).

# <span id="page-50-0"></span> **Güç Düğmesi ve Multimedya Düğmesi Yüzeyleri**

**Servis El Kitabı** 

- [Güç düğmesi ve Multimedya Düğmesi Yüzeylerini Çı](#page-50-1)karma
- Güç düğmesi ve Multimedya Düğmesi Yüzeyle

# <span id="page-50-1"></span>**Güç düğmesi ve Multimedya Düğmesi Yüzeylerini Çıkarma**

**UYARI: Bu bölümdeki yordamlardan herhangi birine başlamadan önce bilgisayarınızla birlikte verilen güvenlik yönergelerine uyun.** 

**DİKKAT:** Güç düğmesi ve multimedya düğmesi yüzeyleri, tek bir birim olarak çıkartılmalı ve yeniden takılmalıdır.

- 1. Bilgisayarınızda Çalışmaya Ba[şlamadan Önce](file:///C:/data/systems/Vos1310/tr/SM/html/before.htm#wp1180036) bölümündeki yordamları izleyin.
- 2. Menteşe kapağını çıkarın (bkz. Mentes[e Kapa](file:///C:/data/systems/Vos1310/tr/SM/html/hingecvr.htm#wp1179936)ğını Çıkarma)
- 3. Klavyeyi çıkarın (bkz. [Klavyeyi Çı](file:///C:/data/systems/Vos1310/tr/SM/html/keyboard.htm#wp1179991)karma).
- 4. Sistem kartından multimedya düğmesi yüzey kablosu bağlantısını kesin.
- 5. Avuç içi dayanağına güç düğmesi yüzeyini bağlayan M2 x 3 mm vidayı çıkarın.
- 6. Avuç içi dayanağına multimedya düğmesi yüzeyini bağlayan M2 x 3 mm vidayı çıkarın.
- 7. Güç düğmesi yüzeyini sola kaydırın ve tek bir hareketle güç düğmesi ve multimedya düğmesi yüzeylerini bilgisayarın dışına doğru kaldırın.
- 8. Multimedya düğmesi yüzeyinin altındaki konektörden güç düğmesi yüzey kablosunu çıkarın.

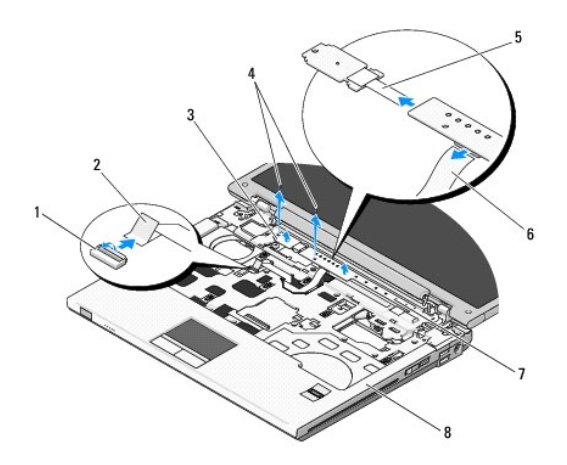

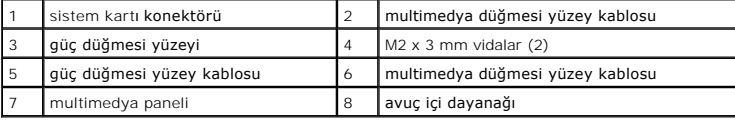

# <span id="page-50-2"></span>**Güç düğmesi ve Multimedya Düğmesi Yüzeylerini Değiştirme**

**UYARI: Bu bölümdeki yordamlardan herhangi birine başlamadan önce bilgisayarınızla birlikte verilen güvenlik yönergelerine uyun.** 

**DİKKAT:** Güç düğmesi ve multimedya düğmesi yüzeyleri, tek bir birim olarak çıkartılmalı ve yeniden takılmalıdır.

**NOT:** Bu prosedür öncelikle çıkarma prosedürünü tamamladığınızı varsaymaktadır.

- 1. Multimedya düğmesi yüzeyinin altındaki konektöre güç düğmesi yüzey kablosu bağlantısını sağlayın.
- 2. Güç düğmesi yüzeyini, avuç içi dayanağı üzerindeki tırnakların altında konumlandırarak ve vida deliklerini hizalayarak sağa kaydırın.
- 3. Multimedya düğmesi yüzeyini, avuç içi dayanağı üzerindeki tırnakların altında konumlandırarak ve vida deliklerini hizalayarak sağa kaydırın.
- 4. Avuç içi dayanağına güç düğmesi yüzeyini bağlayan M2 x 3 mm vidayı yerine takın.
- 5. Avuç içi dayanağına multimedya düğmesi yüzeyini bağlayan M2 x 3 mm vidayı yerine takın.
- 6. Multimedya düğmesi yüzey kablosunu sistem kartı üzerindeki konektöre bağlayın.
- 7. Klavyeyi yerine takın (bkz. [Klavyeyi De](file:///C:/data/systems/Vos1310/tr/SM/html/keyboard.htm#wp1179937)ğiştirme).
- 8. Menteşe kapağını yerine takın (bkz. Mentes[e Kapa](file:///C:/data/systems/Vos1310/tr/SM/html/hingecvr.htm#wp1180009)ğını Değiştirme).

# <span id="page-52-0"></span> **Hoparlör Aksamı**

**Servis El Kitabı** 

- [Hoparlör Aksamı](#page-52-1)nı Çıkarma
- [Hoparlör Aksamı](#page-53-0)nı Değiştirme

# <span id="page-52-1"></span>**Hoparlör Aksamını Çıkarma**

- **UYARI: Aşağıdaki prosedüre başlamadan önce bilgisayarınızla birlikte gelen güvenlik yönergelerini takip edin.**
- 1. Bilgisayarınızda Çalışmaya Ba[şlamadan Önce](file:///C:/data/systems/Vos1310/tr/SM/html/before.htm#wp1180036) bölümündeki yönergeleri izleyin.
- 2. Sabit disk sürücüsünü çıkarın (bkz. [Sabit Sürücüyü Çı](file:///C:/data/systems/Vos1310/tr/SM/html/hdd.htm#wp1180031)karma).
- 3. WLAN kartını çıkarın (bkz. [WLAN Kart](file:///C:/data/systems/Vos1310/tr/SM/html/minicard.htm#wp1180300)ını Çıkarma).
- 4. Fanı çıkarın (bkz. Fanı Çı[karma\)](file:///C:/data/systems/Vos1310/tr/SM/html/fan.htm#wp1179841).
- 5. Menteşe kapağını çıkarın (bkz. Mentes[e Kapa](file:///C:/data/systems/Vos1310/tr/SM/html/hingecvr.htm#wp1179936)ğını Çıkarma).
- 6. Klavyeyi çıkarın (bkz. [Klavyeyi Çı](file:///C:/data/systems/Vos1310/tr/SM/html/keyboard.htm#wp1179991)karma).
- 7. Ekran aksamını çıkarın (bkz. [Ekran Aksam](file:///C:/data/systems/Vos1310/tr/SM/html/display.htm#wp1179842)ını Çıkarma).
- 8. Avuç içi dayanağını çıkarın (bkz. [Avuç İçi Dayanağı](file:///C:/data/systems/Vos1310/tr/SM/html/palmrest.htm#wp1181048)nı Çıkarma).
- 9. Bluetooth® kablosuz teknolojili dahili kartı sistem kartına bağlayan kabloyu çıkarın (bkz. Kartı Cı[karma\)](file:///C:/data/systems/Vos1310/tr/SM/html/btooth.htm#wp1179856).
- 10. Optik sürücüyü çıkarın (bkz. [Optik Sürücüyü Çı](file:///C:/data/systems/Vos1310/tr/SM/html/optical.htm#wp1179930)karma).
- 11. Sistem kartını çıkarın (bkz. [Sistem Kart](file:///C:/data/systems/Vos1310/tr/SM/html/sysboard.htm#wp1180340)ı Aksamını Çıkarma).
- 12. Bilgisayarın tabanına hoparlör aksamını bağlayan iki M2,5 x 5 mm vidayı çıkarın.
- 13. Hoparlör aksamını çıkarın.

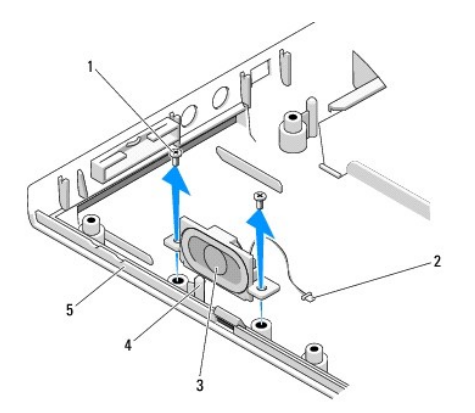

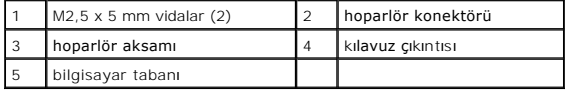

# <span id="page-53-0"></span>**Hoparlör Aksamını Değiştirme**

- **UYARI: Aşağıdaki prosedüre başlamadan önce bilgisayarınızla birlikte gelen güvenlik yönergelerini uygulayın.**
- **A NOT: Bu prosedür öncelikle çıkarma prosedürünü tamamladığınızı varsaymaktadır.**
- 1. Bilgisayarın tabanındaki kılavuz çıkıntılarıyla hoparlör aksamındaki kılavuz deliklerini hizalayın, sonra aksamı yerine doğru alçaltın.
- 2. Bilgisayarın tabanına hoparlör aksamını bağlayan iki M2,5 x 5 mm vidayı yerine yerleştirin.
- 3. Sistem kartını takın (bkz. [Sistem Kart](file:///C:/data/systems/Vos1310/tr/SM/html/sysboard.htm#wp1180048)ı Aksamını Değiştirme).
- 4. Optik sürücüyü değiştirin (bkz. [Optik Sürücüyü Değ](file:///C:/data/systems/Vos1310/tr/SM/html/optical.htm#wp1179957)iştirme).
- 5. Bluetooth® kablosuz teknolojili dahili kart kablosunu sistem kartına bağlayan kabloyu takın (bkz. Kartı Değis[tirme](file:///C:/data/systems/Vos1310/tr/SM/html/btooth.htm#wp1179913)).
- 6. Avuç içi dayanağını yerine takın (bkz. [Avuç İçi Dayanağı](file:///C:/data/systems/Vos1310/tr/SM/html/palmrest.htm#wp1181144)nı Yerine Takma).
- 7. Ekran aksamını yerine takın (bkz. [Ekran Aksam](file:///C:/data/systems/Vos1310/tr/SM/html/display.htm#wp1179924)ını Değiştirme).
- 8. Klavyeyi yerine takın (bkz. [Klavyeyi De](file:///C:/data/systems/Vos1310/tr/SM/html/keyboard.htm#wp1179937)ğiştirme).
- 9. Menteşe kapağını yerine takın (bkz. Mentes[e Kapa](file:///C:/data/systems/Vos1310/tr/SM/html/hingecvr.htm#wp1180009)ğını Değiştirme).
- 10. Fanı yerine takın (bkz. Fanı Değiş[tirme\)](file:///C:/data/systems/Vos1310/tr/SM/html/fan.htm#wp1179900).
- 11. WLAN kartını yerine takın (bkz. WLAN Kartını [Yerine Takma](file:///C:/data/systems/Vos1310/tr/SM/html/minicard.htm#wp1180318)).
- 12. Sabit disk sürücüsünü yerine takın (bkz. [Sabit Disk Sürücüsünü Yerine Takma](file:///C:/data/systems/Vos1310/tr/SM/html/hdd.htm#wp1185459)).

## <span id="page-54-0"></span> **Sistem Kartı Aksamı Servis El Kitabı**

- 
- [Sistem Kart](#page-54-1)ı Aksamını Çıkarma
- **[Sistem Kart](#page-55-1)ı Aksamını Değiştirm**

Sistem kartının BIOS yongası, bilgisayarın tabanı**ndaki barkod etiketinde de görünür olan Servis Etiketini içerir. Sistem kartı** değiştirme kiti, Servis Etiketini<br>değiştirilen sistem kart**ına aktarmak için bir yardı**mcı pr

## <span id="page-54-1"></span>**Sistem Kartı Aksamını Çıkarma**

**UYARI: Aşağıdaki prosedüre başlamadan önce bilgisayarınızla birlikte gelen güvenlik yönergelerini takip edin.** 

- 1. Bilgisayarınızda Çalışmaya Ba[şlamadan Önce](file:///C:/data/systems/Vos1310/tr/SM/html/before.htm#wp1180036) bölümündeki yönergeleri izleyin.
- 2. Sabit disk sürücüsünü çıkarın (bkz. [Sabit Sürücüyü Çı](file:///C:/data/systems/Vos1310/tr/SM/html/hdd.htm#wp1180031)karma).
- 3. WLAN kartını çıkarın (bkz. [WLAN Kart](file:///C:/data/systems/Vos1310/tr/SM/html/minicard.htm#wp1180300)ını Çıkarma).
- 4. Fanı çıkarın (bkz. Fanı Çı[karma\)](file:///C:/data/systems/Vos1310/tr/SM/html/fan.htm#wp1179841).
- 5. Menteşe kapağını çıkarın (bkz. Mentes[e Kapa](file:///C:/data/systems/Vos1310/tr/SM/html/hingecvr.htm#wp1179936)ğını Çıkarma).
- 6. Klavyeyi çıkarın (bkz Klavyeyi Cıkarma).
- 7. Ekran aksamını çıkarın (bkz. [Ekran Aksam](file:///C:/data/systems/Vos1310/tr/SM/html/display.htm#wp1179842)ını Çıkarma).
- 8. Avuç içi dayanağını çıkarın (bkz. [Avuç İçi Dayanağı](file:///C:/data/systems/Vos1310/tr/SM/html/palmrest.htm#wp1181048)nı Çıkarma).
- 9. Takılıysa Bluetooth® kablosuz teknolojili dahili kartı çıkarın (bkz. Kartı Çı[karma\)](file:///C:/data/systems/Vos1310/tr/SM/html/btooth.htm#wp1179856).
- 10. Optik sürücüyü çıkarın (bkz. [Optik Sürücüyü Çı](file:///C:/data/systems/Vos1310/tr/SM/html/optical.htm#wp1179930)karma).
- 11. Sistem kartından USB ek kart kablosunu çıkarın.
- 12. Sistem kartından USB ek kart kablosunu çıkarın.
- 13. Sistem kartından hoparlör kablosunu çıkarın.
- 14. ExpressCard yuvası veya 8-in-1 kart yuvasında takılı olabilecek herhangi bir kart veya boş kartı çıkartın.
- 15. Üç M2,5 x 5 mm vidayı sistem kartından çıkartın.
- 16. Sistem kartının sağ kenarını kaldırın ve sonra sistem kartını dikkatli bir şekilde bilgisayarın dışına doğru kaldırın.

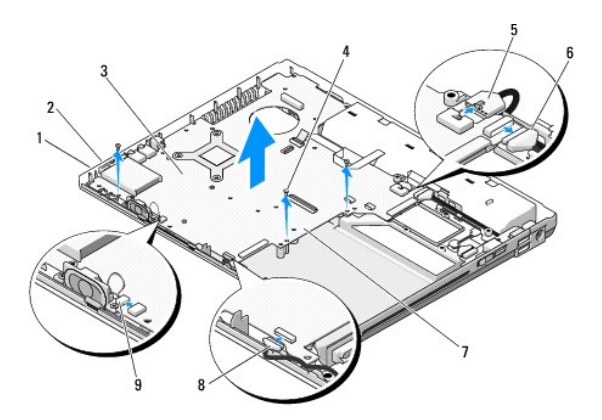

<span id="page-55-0"></span>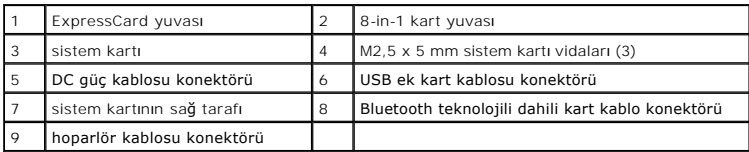

## <span id="page-55-1"></span>**Sistem Kartı Aksamını Değiştirme**

- **UYARI: Aşağıdaki prosedüre başlamadan önce bilgisayarınızla birlikte gelen güvenlik yönergelerini uygulayın.**
- **DİKKAT:** Sistem kartının altında herhangi bir gevşek kablonun kalmadığından emin olun.
- **A NOT: Bu prosedür öncelikle çıkarma prosedürünü tamamladığınızı varsaymaktadır.**
- 1. Sistem kartının sol tarafını, sistem kartındaki konektörler bilgisayarın tabanındaki deliklerle hizalanacak bir açıda bilgisayarın tabanına takın, sonra dikkatlice sistem kartını yerine yerleştirin.
- 2. Üç M2,5 x 5 mm vidayı sistem kartına yerleştirin.
- 3. ExpressCard yuvası veya 8-in-1 kart yuvasından çıkardığınız herhangi bir boş kartı yerine takın.
- 4. Sistem kartındaki konektöre hoparlör kablosunu takın.
- 5. Sistem kartındaki konektöre DC güç kablosunu takın.
- 6. USB ek kart kablosunu sistem kartındaki konektöre takın.
- 7. Optik sürücüyü yerine takın (bkz. [Optik Sürücüyü Değ](file:///C:/data/systems/Vos1310/tr/SM/html/optical.htm#wp1179957)iştirme).
- 8. Varsa, Bluetooth kablosuz teknolojili dahili kartı yerine takın (bkz. Kartı Değiş[tirme](file:///C:/data/systems/Vos1310/tr/SM/html/btooth.htm#wp1179913))
- 9. Avuç içi dayanağını yerine takın (bkz. [Avuç İçi Dayanağı](file:///C:/data/systems/Vos1310/tr/SM/html/palmrest.htm#wp1181144)nı Yerine Takma).
- 10. Ekran aksamını yerine takın (bkz. [Ekran Aksam](file:///C:/data/systems/Vos1310/tr/SM/html/display.htm#wp1179924)ını Değiştirme).
- 11. Klavyeyi yerine takın (bkz. [Klavyeyi De](file:///C:/data/systems/Vos1310/tr/SM/html/keyboard.htm#wp1179937)ğiştirme).
- 12. Menteşe kapağını yerine takın (bkz. Mentes[e Kapa](file:///C:/data/systems/Vos1310/tr/SM/html/hingecvr.htm#wp1180009)ğını Değiştirme).
- 13. Fanı yerine takın (bkz. Fanı Değiş[tirme\)](file:///C:/data/systems/Vos1310/tr/SM/html/fan.htm#wp1179900).
- 14. WLAN kartını yerine takın (bkz. WLAN Kartını [Yerine Takma](file:///C:/data/systems/Vos1310/tr/SM/html/minicard.htm#wp1180318)).
- 15. Sabit disk sürücüsünü yerine takın (bkz. [Sabit Disk Sürücüsünü Yerine Takma](file:///C:/data/systems/Vos1310/tr/SM/html/hdd.htm#wp1185459)).

**D<b>İ**KKAT: Bilgisayarı çalıştırmadan önce tüm vidaları yerine takın ve bilgisayarın içine kaçmış vida kalmadığından emin olun. İçeride vida unutulması<br>bilgisayara zarar verebilir.

- 16. Bilgisayarı açın.
- NOT: BIOS kod yenileme işlemi için bir BIOS güncelleştirme programı ortamı kullanıyorsanız, yalnızca bir kez ortamdan önyükleme yapmak için bilgisayarı<br>ayarlamak üzere ortamı takmadan önce <F12> tuşuna basın. Aksi halde, v gerekir.
- 17. BIOS'da kod yenileme güncelleştirmesi yapın (daha fazla bilgi için bkz. [BIOS'u S](file:///C:/data/systems/Vos1310/tr/SM/html/bios.htm#wp1179839)ıfırlama).
- 18. Bilgisayar Servis Etiketli yeni sistem kart**ı üzerinde BIOS'u güncelleştirmek için sistem kurulum programın**a girin. Sistem kurulum programı hakkında bilgi<br>i**çin, bilgisayarı**nızda veya **support.dell.com** adresinde.

## <span id="page-56-0"></span> **Sorun Giderme Servis El Kitabı**

- **O** [Sorun Giderme](#page-56-1) İpuçları
- **O** [Sorunlar](#page-60-0)ı Çözme
- 
- <sup>O</sup> [Dell™ Teknik Güncelleş](#page-65-0)tirme Servisi [Dell Destek Yard](#page-65-1)ımcı Programı
- 

# <span id="page-56-1"></span>**Sorun Giderme İpuçları**

## <span id="page-56-2"></span>**Tanılama Işıkları**

#### **UYARI: Bu bölümdeki yordamlardan herhangi birine başlamadan önce bilgisayarınızla birlikte verilen güvenlik yönergelerine uyun.**

Bilgisayarınız, klavyenin üzerinde bulunan üç klavye durum ışığına sahiptir. Normal çalışma sırasında klavye durum ışıkları, Num Lock, Caps Lock ve Scroll Lock<br>özelliklerinin geçerli durumunu (açık veya kapalı) görüntüs ba

**NOT:** Bilgisayar POST işlemini tamamladıktan sonra BIOS ayarlarınıza bağlı olarak Num Lock ışığı **a**çık kalabilir. Sistem kurulumu programı hakkında daha<br>fazl**a bilgi için bilgisayar**ınızda veya **support.dell.com** adresi

#### **POST İşlemi Sırasında Tanılama Işık Kodları**

Bilgisayarınızdaki bir sorunu gidermek için soldan sağa klavye durum ışıklarının sırasını okuyun (Num Lock, Caps Lock ve sonra Scroll Lock). Bilgisayar düzgün çalışmıyorsa ışıklar ayrı ayrı *Açık*, *Kapalı* veya *Yanıp Sönen* durumdadır.

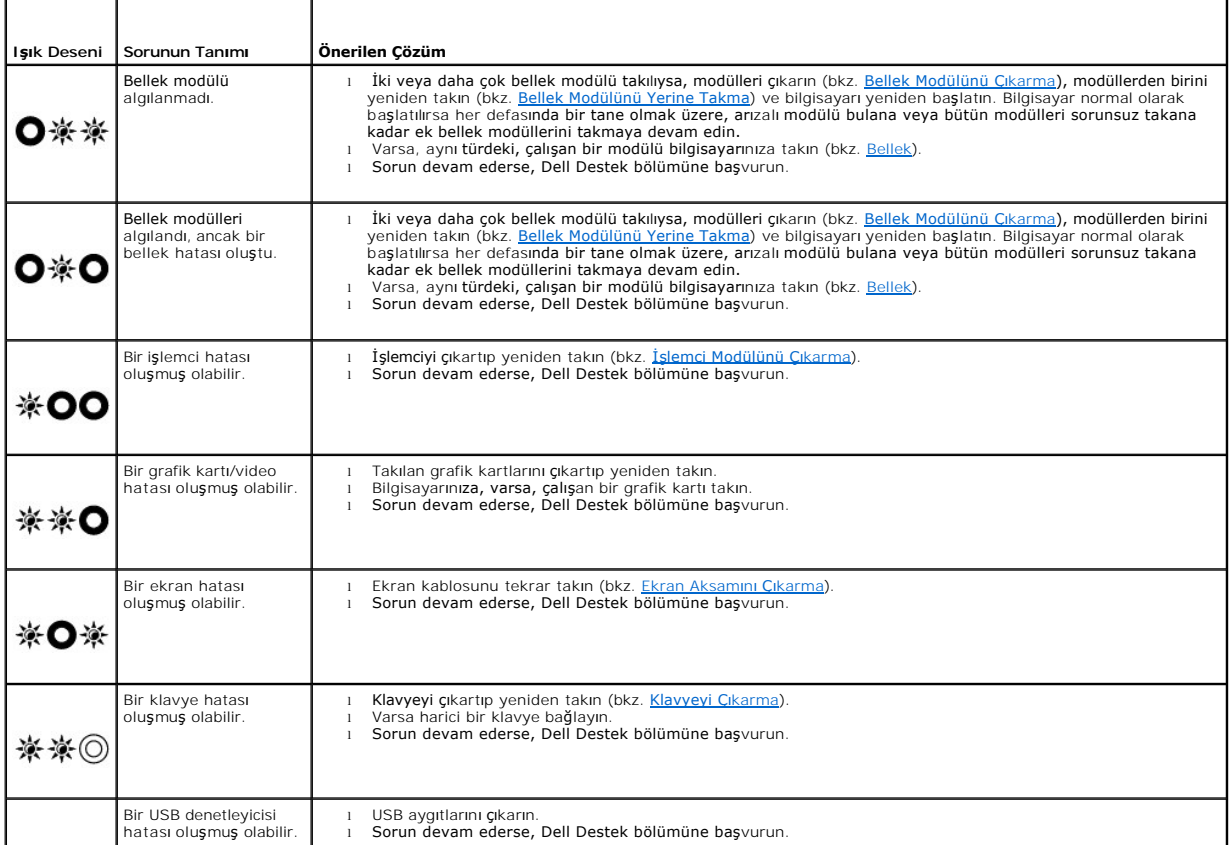

<span id="page-57-2"></span>※◎※

#### <span id="page-57-0"></span>**Donanım Sorun Giderici**

İşletim sistemi kurulumu sırasında bir aygıt algılanamazsa veya algılandığı halde, yanlış yapılandırılırsa, uyumsuzluğu çözmek için Donanım Sorun Giderici'yi kullanabilirsiniz.

*Windows XP:*

- 1. **Başlat**® **Yardım ve Destek**'i tıklatın.
- 2. Arama alanına donaným sorunu giderme yazın ve aramayı başlatmak için <Enter> tuşuna basın.
- 3. **Sorun Çözme** bölümünde **Donanım Sorunu Giderici**'yi tıklatın.
- 4. **Donanım Sorun Giderici** listesinde sorunu en iyi şekilde tanımlayan seçeneği belirleyin ve kalan sorun giderme adımlarını izlemek için **İleri**'yi tıklatın.

## *Windows Vista*®*:*

- 1. Windows Vista başlat düğmesini <sup>79</sup> ve Yardım ve Destek'i tıklatın.
- 2. Ara alanına donaným sorun gidericisi yazın ve aramayı başlatmak için <Enter> tuşuna basın.
- <span id="page-57-1"></span>3. Arama sonuçlarında sorunu en iyi şekilde tanımlayan seçeneği belirleyin ve kalan sorun giderme adımlarını izleyin.

## **Dell Diagnostics programı**

**UYARI: Bu bölümdeki yordamlardan herhangi birine başlamadan önce bilgisayarınızla birlikte verilen güvenlik yönergelerine uyun.** 

#### **Dell Teşhislerini Kullanma Zamanı**

Bilgisayarınızla ilgili bir sorun yaşarsanız, yardı**m için Dell'e başvurmadan önce** <u>[Sorunlar](#page-60-0)ı Çözme</u> **bölümünde belirtilen kontrolleri yapı**n ve Dell Diagnostics'i<br>ç**alı**ştırın.

Sabit disk sürücünüzden veya bilgisayarınızla birlikte verilen *Drivers and Utilities* (Sürücüler ve Yardımcı Programlar) CD'sinden Dell Diagnostics programını başlatın.

**NOT:** *Drivers and Utilities* ortamı isteğe bağlıdır ve bilgisayarınızla birlikte verilmeyebilir.

**NOT:** Dell Diagnostics yalnızca Dell bilgisayarlarda çalışır.

#### **Dell Diagnostics Programını Sabit Sürücünüzden Başlatma**

Dell Diagnostics programını çalıştırmadan önce, bilgisayarınızın yapılandırma bilgilerini gözden geçirmek işitem kurulumuna girin ve test etmek istediğiniz<br>aygıtın sistem kurulumunda görüntülendin de etkin olduğundan emin

Dell Diagnostics programı sabit disk sürücünüzde ayrı bir tanılama yardımcı programı bölümündedir.

**NOT:** Bilgisayar bir yerleştirme aygıtına bağlı (yerleştirilmiş) ise, oradan çıkartın. Yönergeler için yerleştirme aygıtınızla birlikte verilen belgelere bakın.

**NOT:** Bilgisayarınızda ekran görüntüsü yoksa, Dell Destek bölümüne başvurun.

1. Bilgisayarın sorunsuz şekilde çalışan bir elektrik prizine bağlı olduğundan emin olun.

2. <Fn> tuşunu veya sessiz düğmesini basılı tutun ve sonra bilgisayarınızı açın.

**NOT:** Alternatif olarak, tanılama yardımcı programı bölümüne önyükleme yapmak için başlangıçta bir kerelik önyükleme menüsünden **Diagnostics**'i seçebilir ve Dell Diagnostics'i çalıştırabilirsiniz.

Bilgisayar; sistem kartınız, klavyeniz, ekranınız, belleğiniz**, sabit disk sürücünüz, vb. unsurlar ile ilgili bir dizi başl**angıç sınaması **yapan Önyükleme Öncesi**<br>Sistem De**ğerlendirmesi'ni (PSA) çalış**tırır.

- o Değerlendirme sırasında ortaya çıkan soruları yanıtlayın.
- ¡ Önyükleme Öncesi Sistem Değerlendirmesi sırasında hata algılanırsa, hata kodlarını yazın ve Dell Destek ile bağlantı kurun.
- o Önyükleme Öncesi Sistem Değerlendirmesi başarılı bir şekilde tamamlanırsa, şu ileti görünür: "Dell Tanýlama Yardýmcý Programý Bölümü önyükleniyor. Devam etmek için herhangi bir tuþa basýn."
- <span id="page-58-1"></span>**NOT:** Hiçbir tanılama yardımcı programı bölümü bulunamadığını belirten bir ileti görürseniz, *Drivers and Utilities* ortamından Dell Diagnostics<br>programını çalıştırın (bkz. <u>Dell Diagnostics Programını Drivers and Utiliti</u>
- 3. Dell Diagnostics'i sabit disk sürücünüzdeki tanılama yardımcı programı bölümünden başlatmak için herhangi bir tuşa basın.
- 4. **Test System**'i (Sistemi Sına) seçmek için <Tab> tuşuna basın ve sonra <Enter> tuşuna basın.

**NOT:** Bilgisayarınızda eksiksiz bir sınama gerçekleştirmek için, **Test System** (Sistemi Sına) seçeneğini işaretlemeniz önerilir. **Test Memory** (Belleği Sına) seçildiğinde, tamamlanması 30 dakika veya daha fazla sürebilen genişletilmiş bellek testi başlatılır. Test tamamlandığında test sonuçlarını<br>kaydedin ve sonra önceki menüye geri dönmek için herhangi bir tuşa basın.

5. Dell Diagnostics Main Menu'de (Dell Diagnostics Ana Menü), çalıştırmak istediğiniz sınamayı seçmek için dokunmatik yüzeye dokunun/fareyi sol tıklatın ya da <Tab> tuşuna ve sonra <Enter> tuşuna basın (bkz. [Dell Diagnostics Ana Menüsü](#page-59-0)).

**NOT:** Bütün hata kodlarını ve sorun açıklamalarını ekranda göründükleri şekliyle not alın ve ekrandaki yönergeleri izleyin.

- 6. Bütün sınamalar tamamlandıktan sonra sınama penceresini kapatıp Dell Diagnostics Ana Menüsüne dönün.
- 7. Dell Diagnostics'ten çıkmak için Main Menu (Ana Menü) penceresini kapatın ve bilgisayarınızı yeniden başlatın.

**NOT:** Hiçbir tanılama yardımcı programı bölümü bulunamadığını belirten bir ileti görürseniz, *Drivers and Utilities* ortamından Dell Diagnostics programını çalıştırın (bkz. Dell Diagnostics Programını [Drivers and Utilities CD'sinden Ba](#page-58-0)şlatma)

#### <span id="page-58-0"></span>**Dell Diagnostics Programını Drivers and Utilities CD'sinden Başlatma**

Dell Diagnostics programını çalıştırmadan önce, bilgisayarınızın yapılandırma bilgilerini gözden geçirmek işitem kurulumuna girin ve test etmek istediğiniz<br>aygıtın sistem kurulumunda görüntülendiğinden ve etkin olduğundan

- 1. *Drivers and Utilities* ortamını optik sürücüye takın.
- 2. Bilgisayarınızı yeniden başlatın.
- 3. DELL logosu göründüğünde hemen <F12> tuşuna basın.

**NOT:** Tuş uzun süre basılı tutulduğunda klavye hatası**na yol açabilir. Olası** klavye hatalarını önlemek üzere Boot Device (Onyükleme Aygıtı) Menüsü<br>görünene kadar <F12> tuşunu eşit aralıklarla basıp bırakın.

Çok uzun süre bekler ve işletim sistemi logosunu görürseniz, Microsoft Windows masaüstü görünene kadar beklemeye devam edin ve sonra bilgisayarınızı kapatıp yeniden deneyin.

4. Önyükleme aygıtı listesi göründüğünde, **CD/DVD/CD-RW Drive** (CD/DVD/CD-RW Sürücüsü) seçeneğini vurgulamak için yukarı veya aşağı ok tuşlarını kullanın sonra <Enter> tuşuna basın.

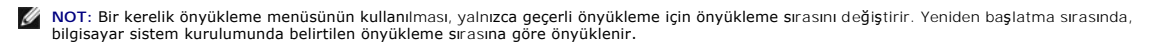

5. CD/DVD'den başlatmak istediğinizi onaylamak için herhangi bir tuşa basın.

Çok uzun süre bekler ve işletim sistemi logosunu görürseniz, Microsoft Windows masaüstü görünene kadar beklemeye devam edin ve sonra bilgisayarınızı kapatıp yeniden deneyin.

- 6. **32 Bit Dell Diagnostics**'i Çalıştırmak için 1 Yazın.
- 7. **Dell Diagnostics Menu**'de (Dell Diagnostics Menüsü) **Kaynak CD** (grafik kullanıcı arabirimi) için Dell 32 bit Diagnostics'i seçmek üzere 1 yazın.

8. Test System'i (Sistemi Sına) seçmek için <Tab> tuşuna basın ve sonra <Enter> tuşuna basın.

- NOT: Bilgisayarınızda eksiksiz bir sınama gerçekleştirmek için, Test System (Sistemi Sına) seçeneğini işaretlemeniz önerilir. Test Memory (Belleği<br>Sına) seçildiğinde, tamamlanması 30 dakika veya daha fazla sürebilen genişl kaydedin ve sonra önceki menüye geri dönmek için herhangi bir tuşa basın.
- 9. Dell Diagnostics Main Menu'de (Ana Menü), çalıştırmak istediğiniz sınamayı seçmek için sol fare düğmesini tıklatın ya da <Tab> tuşuna ve sonra <Enter> tuşuna basın (bkz. Dell Diagn

**NOT:** Bütün hata kodlarını ve sorun açıklamalarını ekranda göründükleri şekliyle not alın ve ekrandaki yönergeleri izleyin.

- <span id="page-59-1"></span>10. Bütün sınamalar tamamlandıktan sonra sınama penceresini kapatıp Dell Diagnostics Ana Menüsüne dönün.
- 11. Dell Diagnostics'ten çıkmak için Main Menu (Ana Menü) penceresini kapatın ve bilgisayarınızı yeniden başlatın.
- 12. *Drivers and Utilities* ortamını optik sürücüden çıkarın.

#### <span id="page-59-0"></span>**Dell Diagnostics Ana Menüsü**

Dell Diagnostics programı yüklendikten sonra aşağıdaki menü görünür:

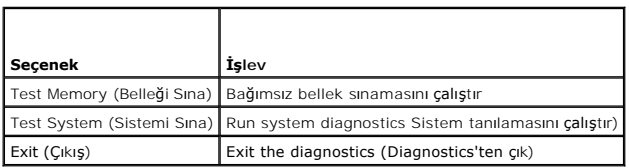

Çalıştırmak istediğiniz sınamayı seçmek için <Tab> tuşuna basın ve sonra <Enter> tuşuna basın.

NOT: Bilgisayarınızda eksiksiz bir sı**nama gerçekleştirmek için, Test System** (Sistemi Sı**na) seçeneğini işaretlemeniz önerilir. Test Memory** (Belleği Sına)<br>**seçildiğinde, tamamlanması 30 dakika veya daha fazla sürebilen g** 

**Test System** (Sistemi Sına) seçildikten sonra aşağıdaki menü görünür:

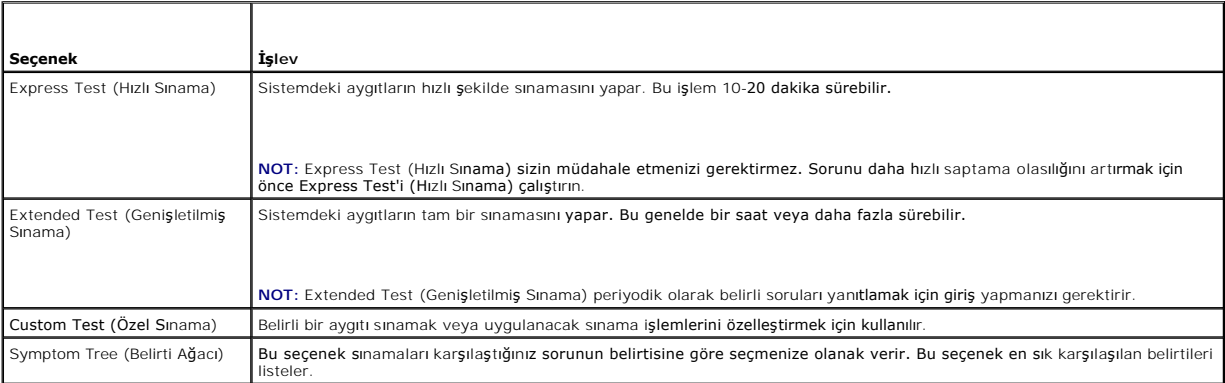

**NOT:** Bilgisayardaki aygıtların daha kapsamlı bir sınamasının yapılması için **Extended Test** (Genişletilmiş Sınama) seçeneğini belirlemeniz önerilir.

Sınama sırasında bir sorunla karşılaşılırsa, sorunun hata kodunu ve açıklamasını içeren bir ileti görünür. Hata kodunu ve sorun açıklamasını not edin ve<br>ekrandaki yönergeleri izleyin. Sorunu çözemezseniz, Dell Destek bölüm

**NOT: Dell Destek bölümüyle temasa geçerken, Servis Etiketini yanınızda bulundurun. Bilgisayarınızın Service Tag (Servis Etiketi) numarası, her sınama<br>ekranın<b>ın en üstünde görünür.** 

Aşağıdaki sekmeler Custom Test (Özel Sınama) ya da Symptom Tree (Belirti Ağacı) seçeneğinden çalıştırılan sınamalar için ek bilgiler sunar:

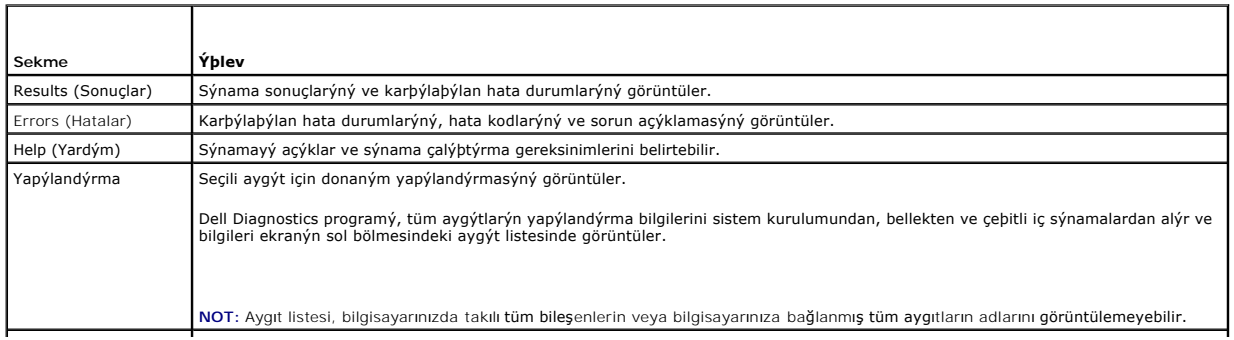

<span id="page-60-1"></span>Parameters (Parametreler) Olanaklýysa sýnama ayarlarýný deðiþtirerek sýnamayý kiþiselleþtirmenizi saðlar.

## **Hata Mesajları**

#### **UYARI: Bu bölümdeki yordamlardan herhangi birine başlamadan önce bilgisayarınızla birlikte verilen güvenlik yönergelerine uyun.**

Hata mesajı listelenmiyorsa, işletim sisteminin veya mesaj göründüğünde çalışmakta olan programın belgelerine bakın.

**Dosya adı aşağıdaki karakterlerden herhangi birini içeremez: \ / : \* ? " < > | —** Dosya adlarında bu karakterleri kullanmayın.

**Gerekli bir .DLL dosyası bulunamadı —** Açmaya çalıştığınız programın temel bir dosyası eksik. Programı kaldırmak ve yeniden yüklemek için:

*Windows XP*:

- 1. **Başlat**® **Denetim Masası**® **Programları Ekle veya Kaldır**® **Programlar ve Özellikler**'i tıklatın.
- Kaldırmak istediğiniz programı seçin.
- 3. **Kaldır**'ı tıklatın. 4. Yükleme yönergeleri için program belgelerine bakın.

*Windows Vista*:

- 1. **Başlat** ® **Denetim Masası**® **Programlar**® **Programlar ve Özellikler**.
- 2. Kaldırmak istediğiniz programı seçin.
- 3. **Kaldır**'ı tıklatın. 4. Yükleme yönergeleri için program belgelerine bakın.
- 

*sürücü harfine***:\ erişilmiyor. Aygıt hazır değil —** Sürücü diski okuyamıyor. Sürücüye bir disk yerleştirin ve yeniden deneyin.

**Önyüklenebilir ortam yerleştirin —** Önyüklenebilir disket, CD veya DVD yerleştirin.

**Sistem dışı disk hatası —** Disketi disket sürücüsünden çıkarın ve bilgisayarınızı yeniden başlatın.

Yeterince bellek veya kaynak yok. Bazı programları kapatın ve yeniden deneyin — Tüm programları kapatın ve kullanmak istediğiniz programı açın. Bazı<br>durumlarda bilgisayar kaynaklarını geri yüklemek için bilgisayarınızı yen

**İşletim sistemi bulunamadı —** Dell Destek bölümüyle bağlantı kurun.

## <span id="page-60-0"></span>**Sorunları Çözme**

Bilgisayarınızdaki sorunları giderirken aşağıdaki ipuçlarını dikkate alın:

- l Sorun başlamadan önce bir parça eklediyseniz veya çıkardıysanız, ekleme yordamlarını gözden geçirin ve parçanın doğru takıldığından emin olun.
- l Bir çevresel birim doğru çalışmıyorsa, aygıtın doğru bağlandığından emin olun.
- l Ekranda bir hata mesajı görünürse, mesajı bütünüyle bir yere not edin. Bu mesaj destek personelinin sorun veya sorunları tanılamasına ve gidermesine yardımcı olabilir.
- l Programda bir hata mesajı oluşursa, programın belgelerine bakın.

**NOT**: Bu belgedeki yordamlar Windows varsayı**lan görünümü için yazı**lmıştır, bu nedenle Dell bilgisayarınız**ı Windows Klasik görünümüne ayarladığ**ınızda<br>bunl**ar geçerli olmayabilir.** 

## **Pil Sorunları**

UYARI: Yeni bir pil yanlış takılırsa patlama tehlikesi vardır. Pili yaln**ızca üretici tarafından önerilen tiple ya da dengi ile değiş**tirin. Kullanılan<br>**pilleri üreticinin yönergelerine uygun olarak at**ın.

**UYARI: Bu bölümdeki yordamlardan herhangi birine başlamadan önce bilgisayarınızla birlikte verilen güvenlik yönergelerine uyun.** 

## **Sürücü Sorunları**

**UYARI: Bu bölümdeki yordamlardan herhangi birine başlamadan önce bilgisayarınızla birlikte verilen güvenlik yönergelerine uyun.** 

**Microsoft® Windows®'un sürücüyü tanıdığından emin olun —**

*Windows XP*:

l **Başlat'ı ve Bilgisayarım**'ı tıklatın.

*Windows Vista*:

l **Başlat**'ı ve **Bilgisayarım**'ı tıklatın.

Sürücü listelenmemişse, virüsleri denetlemek ve kaldırmak için virüslerden korunma yazılımınızla tam bir tarama yapın. Bazen virüsler Windows'un sürücüyü tanımasını engelleyebilir.

#### **Sürücüyü sınama —**

ı - Orijinal diskin bozuk olma olasılığını ortadan kaldı**rmak için baş**ka bir disk yerle**ş**tirin.<br>ı - **Önyüklenebilir bir disket tak**ın ve bilgisayarı yeniden başlatın.

**Sürücü veya diski temizleme —** Bilgisayarınızı temizleme hakkında bilgi için, bilgisayarınızda veya **support.dell.com** adresinde *Dell™ Technology Guide'a*<br>(Teknoloji Kılavuzu) bakın.

#### **Kablo bağlantılarını kontrol etme**

**Donanım Sorun Gidericisi'ni çalıştırma —** Bkz. Donanı[m Sorun Giderici.](#page-57-0)

**Dell Diagnostics programını çalıştırma —** Bkz. [Dell Diagnostics program](#page-57-1)ı.

#### **Optik sürücü sorunları**

**NOT:** Yüksek hızlı optik sürücü titreşimi normaldir ve sese neden olabilir ve bu durum sürücüde veya ortamda bir hata olduğunu göstermez.

**NOT:** Dünya çapında farklı bölgeler ve farklı disk formatları bulunduğundan, tüm DVD başlıkları tüm DVD sürücülerinde çalışmaz.

#### **Windows ses seviyesi denetimini ayarlama —**

- l Ekranınızın sağ alt köşesindeki hoparlör simgesini tıklatın.
- ı Sürgü çubuğunu tıklatıp yukarı sürükleyerek sesin açık olduğundan emin olun.<br>ı İşaretli olan kutuları tıklatarak, sesin kapalı olmadığından emin olun.

**Hoparlörleri ve subwoofer birimini denetleme —** Bkz. [Ses ve Hoparlör Sorunları](#page-64-0).

#### **Optik sürücüye yazma sorunları**

D**iğer programları kapatın —** Optik sürücü yazma işlemi sırasında sürekli bir veri akışı almalıdır. Akış kesintiye uğrarsa, hata oluşur. Optik sürücüde yazmadan<br>önce tüm programları kapatmayı deneyin.

**Diske yazmadan önce Windows'da bekleme modunu kapatma —** Güç seçeneklerini ayarlama hakkında bilgi için bilgisayarınızda veya **support.dell.com** adresinde *Dell™ Technology Guide*'a (Teknoloji Kılavuzu) bakın. Güç yönetimi modları ile ilgili bilgi için Windows Yardım ve Destek Merkezinde *standby* (bekleme)<br>anahtar sözcüğünü aratabilirsiniz.

## **Sabit sürücü sorunları**

**Check Disk programını çalıştırma —**

*Windows XP*:

- 1. Başlat'ı ve adından **Bilgisayarım'ı tıklatın**.
- 2. **Yerel Disk C:** öğesini sağ tıklatın.<br>3. **Özellikler→ Araçlar→ Şimdi Denetle**'yi tıklatın.
- 4. **Bozuk sektörleri tara ve kurtarmayı dene'yi ve ardından Başlat**'ı tıklatın.

*Windows Vista*:

- 1. **Başlat**'ı ve ardından **Bilgisayarım**'ı tıklatın .
- 2. **Yerel Disk C:** öğesini sağ tıklatın. 3. **Özellikler**® **Araçlar**® **Şimdi Denetle**'yi tıklatın.

**Kullanıcı Hesabı Denetimi** penceresi açılabilir. Bilgisayarda bir yöneticiyseniz, **Devam**'ı tıklatın; aksi takdirde istediğiniz eyleme devam etmek için yöneticinize başvurun.

4. Ekrandaki yönergeleri izleyin.

## **IEEE 1394 Aygıtı Sorunları**

**UYARI: Bu bölümdeki yordamlardan herhangi birine başlamadan önce bilgisayarınızla birlikte verilen güvenlik yönergelerine uyun.** 

**NOT:** Bilgisayarınız sadece IEEE 1394a standardını destekler.

**IEEE 1394 aygıtı için kablonun aygıta bilgisayardaki konektöre doğru bir şekilde takıldığından emin olun.**

IEEE 1394 aygıtının sistem kurulumunda etkinle**ş**tirildi**ği**nden emin olun — Sistem kurulumu programını kullanma hakkında daha fazla bilgi için<br>bilgisayarınızda veya **support.dell.com** adresinde *Dell™ Teknoloji Kılavuzu* 

**IEEE 1394 aygıtının Windows tarafından tanındığından emin olun —**

*Windows XP*:

- 
- 1. §Başlat'ı tıklatın ve Denetim Masası'nı tıklatın.<br>2. ∑ **Kategori Seçin** öğesinin altında Performans ve Bakım→ Sistem→ Sistem Özellikleri → Donanım→ Aygıt Yöneticisi seçeneğini tıklatın.

*Windows Vista*:

1. **Başlat** ® **Denetim Masası**® **Donanım ve Ses**'i tıklatın. 2. **Aygıt Yöneticisi**'ni tıklatın.

IEEE 1394 aygıtınız listelenmişse, Windows aygıtı tanır.

**Bir Dell IEEE 1394 aygıtıyla ilgili sorunlar yaşıyorsanız —** Dell Destek bölümüyle bağlantı kurun.

Dell tarafından sağlanmamış bir IEEE 1394 aygıtıyla ilgili sorunlar yaşıyorsanız - IEEE 1394 aygıtının üreticisine başvurun.

## **Kilitlenmeler ve Yazılım Sorunları**

**UYARI: Bu bölümdeki yordamlardan herhangi birine başlamadan önce bilgisayarınızla birlikte verilen güvenlik yönergelerine uyun.** 

#### **Bilgisayar açılmıyor**

**Tanılama ışıklarını gözden geçirin —** Bkz. [Güç Sorunları](#page-64-2).

**Güç kablosunun bilgisayara ve elektrik prizine sıkıca takıldığından emin olun.**

**Bilgisayar yanıt vermiyor** 

**DİKKAT:** İşletim sistemi yoluyla bir kapatma yapamazsanız veri kaybedebilirsiniz.

**Bilgisayarı kapatma —** Klavyenizdeki bir tuşa basarak veya farenizi hareket ettirerek bir yanıt alamıyorsanız, güç düğmesini en az 8 - 10 saniye basılı tutun

(bilgisayar kapanana kadar) ve ardından bilgisayarınızı yeniden başlatın.

#### **Bir program yanıt vermiyor**

#### **Programı sonlandırma —**

- 1. Görev Yöneticisi'ne erişmek için <Ctrl><ÜstKarakter><Esc> tuşlarına aynı anda basın.
- 2. **Uygulamalar** sekmesini tıklatın. 3. Yanıt vermeyen programı seçmek için tıklatın. 4. **Görevi Sonlandır**'ı tıklatın.
- 

### **Bir program sürekli çöküyor**

**NOT:** Çoğu yazılım belgelerinde veya bir diskette, CD'de veya DVD'de yükleme yönergeleri içerir.

**Yazılım belgelerini denetleme —** Gerekirse programı kaldırıp yeniden yükleyin.

## **Bir program Windows işletim sisteminin önceki bir sürümü için tasarlanmış**

#### **Program Uyumluluk Sihirbazı'nı çalıştırın —**

*Windows XP*:

Program Uyumluluk Sihirbazı, bir programı XP dışındaki işletim sistemi ortamlarında da çalışacak şekilde yapılandırır.

#### 1. **Başlat**® **Tüm Programlar**® **Aksesuarlar**® **Program Uyumluluğu**®**İleri**'yi tıklatın.

2. Ekrandaki yönergeleri izleyin.

*Windows Vista*:

Program Uyumluluk Sihirbazı, bir programı Windows Vista dışındaki işletim sistemi ortamlarında da çalışacak şekilde yapılandırır.

- 1. **Başlat** ® **Denetim Masası**® **Programlar**® **Windows'un bu sürümü ile eski bir program kullan'ı tıklatın**.
- 2. Hoş geldiniz ekranında **İleri**'yi tıklatın. 3. Ekrandaki yönergeleri izleyin.
- 

### **Tamamı mavi bir ekran görünüyor**

**Bilgisayarı kapatma —** Klavyenizdeki bir tuşa basarak veya farenizi hareket ettirerek bir yanıt alamıyorsanız, güç düğmesini en az 8 - 10 saniye basılı tutun (bilgisayar kapanana kadar) ve ardından bilgisayarınızı yeniden başlatın.

#### **Diğer yazılım sorunları**

#### **Yazılım belgelerini denetleme veya sorun giderme bilgileri için yazılım üreticisine başvurma —**

- 
- ı Programın bilgisayarda yüklü işletim sistemi ile uyumluluğundan emin olun.<br>ı Bilgisayarınızın yazılımı çalıştırmak için en düşük donanım gereksinimlerini karşıladığından onun. Bilgi için yazılım belgelerine bakın.<br>ı
- 
- l Aygıt sürücülerinin programla çakışmadığından emin olun. l Gerekirse programı kaldırıp yeniden yükleyin.
- 

**Dosyalarınızı hemen yedekleyin**

**Sabit sürücü, disket, CD veya DVD'leri denetlemek için bir virüs tarama programı kullanın.**

**Açık dosya veya programları kaydedip kapatın ve bilgisayarınızı Başlat menüsünden kapatın.**

## **Bellek Sorunları**

**UYARI: Bu bölümdeki yordamlardan herhangi birine başlamadan önce bilgisayarınızla birlikte verilen güvenlik yönergelerine uyun.** 

#### <span id="page-64-1"></span>**Yetersiz bellek mesajı alırsanız —**

- 
- 
- ı Açık dosyaları kaydedip kapatın ve kullanmad**ığınız açık programlardan çı**kın ve sorunun giderilip giderilmediğine bakın.<br>ı En az bellek gereksinimleri için yazılım belgelerine bakın. Gerekirse ilave bellek takın (bkz. <u></u>
- 

#### **Bellek sorunlarıyla karşılaşırsanız —**

- ı Bilgisayarınızın bellekle başarılı bir şekilde ilet<mark>işim içinde olduğundan emin olmak için bellek modüllerini yeniden yerine yerleştirin (bkz. [Bellek\)](file:///C:/data/systems/Vos1310/tr/SM/html/memory.htm#wp1180190).</mark>
- 
- ı Bellek kurulum kurallarına uyduğunuzdan emin olun (bkz. <u>[Bellek Modülünü Yerine Takma](file:///C:/data/systems/Vos1310/tr/SM/html/memory.htm#wp1184666)</u>).<br>ı Kullandığınız belleğin bilgisayarınız tarafından desteklendiğinden emin olun. Bilgisayarınızın desteklediği bellek tipi hakkı**nda**
- **support.dell.com** adresinde bilgisayarınızla ilgili *Setup and Quick Reference Guide*'a (Kurulum ve Hızlı Başvuru Kılavuzu) bakın. l Dell Diagnostics programını çalıştırın (bkz. [Dell Diagnostics program](#page-57-1)ı).
- <span id="page-64-2"></span>

# **Güç Sorunları**

**UYARI: Bu bölümdeki yordamlardan herhangi birine başlamadan önce bilgisayarınızla birlikte verilen güvenlik yönergelerine uyun.** 

**Güç ışığı yeşilse ve bilgisayar yanıt vermiyorsa —** Bkz. Tanı[lama I](#page-56-2)şıkları.

**Işık kapalıysa —** Bilgisayar kapalıdır veya elektrik almıyordur.

- 
- ı Güç konektörünü çıkarıp bilgisayarın arkasındaki güç konektörüne ve elektrik prizine tekrar takın.<br>ı Bilgisayarın doğru çalıştığından emin olmak için güç çok çıkışlı elektrik prizlerini, güç uzatma kablolarını ve diğer g
- 
- 

**Girişimi giderme —** Girişimin bazı olası nedenleri aşağıda belirtilmiştir:

- 
- l Güç, klavye ve fare uzatma kabloları l Aynı çok çıkışlı elektrik prizine çok fazla aygıt bağlı
- l Aynı elektrik prizine çok çıkışlı elektrik prizleri bağlanmış

## <span id="page-64-0"></span>**Ses ve Hoparlör Sorunları**

**A** UYARI: Bu bölümdeki yordamlardan herhangi birine başlamadan önce bilgisayarınızla birlikte verilen güvenlik yönergelerine uyun.

#### **Hoparlörlerden ses gelmiyor**

**NOT:** MP3 ve diğer ortam yürütücülerindeki ses seviyesi denetimi Windows ayarını geçersiz kılabilir. Her zaman ortam yürütücülerinde sesin kısılmadığından veya kapatılmadığından emin olun.

Windows ses seviyesi denetimini ayarlama - Ekranınızın sağ alt köşesindeki hoparlör simgesini tıklatın veya çift tıklatın. Ses seviyesinin artırıldığından ve sesin kısık olmadığından emin olun.

**Kulaklıkları kulaklık konektöründen çıkarma —** Kulaklıklar bilgisayarın ön panelindeki kulaklık konektörüne bağlıyken hoparlörden gelen ses otomatik olarak devre dışı bırakılır.

**Olası girişimi giderme —** Girişimi denetlemek üzere yakındaki vantilatörleri, flüoresan ışıklarını veya halojen lambalarını kapatın.

**Donanım Sorun Gidericisi'ni çalıştırma —** Bkz. Donanı[m Sorun Giderici.](#page-57-0)

**Kulaklıklardan ses gelmiyor** 

Kulaklık kablo bağlantısını denetleme - Kulaklık kablosunun kulaklık konektörüne sıkı bir şekilde takılmış olduğundan emin olun. support.dell.com adresinde bilgisayarınızla ilgili *Setup and Quick Reference Guide*'a (Kurulum ve Hızlı Başvuru Kılavuzu) bakın.

**Windows ses seviyesi denetimini ayarlama — Ekranınızın sağ alt köşesindeki hoparlör simgesini tıklatın veya çift tıklatın. Ses seviyesinin artırıldığından ve<br>sesin kısık olmadığından emin olun.** 

## **Video ve Ekran Sorunları**

**UYARI: Bu bölümdeki yordamlardan herhangi birine başlamadan önce bilgisayarınızla birlikte verilen güvenlik yönergelerine uyun.** 

0 **DIKKAT:** Bilgisayarınız PCI kartı takılı olarak verildiyse, ek grafik kartları takarken kartın çıkarılması gerekmez; ancak, kart sorun giderme uygulamaları<br>için gereklidir. Kartı çıkarırsanız, güvenli bir yerde saklayın.

**Tanılama ışıklarını gözden geçirin —** Bkz. Tanı[lama I](#page-56-2)şıkları.

**Görüntü ayarlarını denetleme —** Bilgisayarınızdaki veya **support.dell.com** adresindeki *Dell™ Technology Guide*'a (Dell™ Teknoloji Kılavuzu) bakın.

#### **Windows ekran ayarlarını yapma —**

*Windows XP:*

- 1. **Başlat**® **Denetim Masası**® **Görünüm ve Temalar**'ı tıklatın.
- 
- 2. Değiştirmek istediğiniz alanı tıklatın veya **Ekran** simgesini tıklatın. 3. **Renk kalitesi** ve **Ekran çözünürlüğü** için farklı ayarlar deneyin.

*Windows Vista*:

1. **Başlat** ® **Denetim Masası**® **Donanım ve Ses**® **Kişiselleştirme**® **Ekran Ayarları**'nı tıklatın. 2. Gerekirse **Çözünürlük** ve **Renk ayarları**'nı tıklatın.

#### **Ekranın sadece bir kısmı okunabiliyor**

#### **Harici monitör bağlama —**

- 1. Bilgisayarınızı kapatın ve bilgisayara harici bir monitör bağlayın.
- 2. Bilgisayarı ve monitörü açın ve monitör parlaklığını ve parlaklık ve kontrast denetimlerini ayarlayın.

Harici monitör çalışıyorsa, bilgisayar ekranı veya video denetleyicisi arızalı olabilir. Dell Destek bölümüyle bağlantı kurun.

# <span id="page-65-0"></span>**Dell™ Teknik Güncelleştirme Servisi**

Dell Teknik Güncelleştirme servisi bilgisayarınız için yazılım ve donanım güncelleştirmelerini önceden e-posta yoluyla bildirilir. Servis ücretsizdir. Içerik, biçim ve<br>bildirim alma sıklığı özelleştirilebilir.

Dell Teknik Güncelleştirme servisine kaydolmak için **support.dell.com/technicalupdate** adresine gidin.

## <span id="page-65-1"></span>**Dell Destek Yardımcı Programı**

Dell Destek Yardımcı Programı bilgisayarınıza kurulmu**ştur ve görev çubuğ**undaki Dell Deste**ği ⊠i**simgesinden veya **Başlat düğmesinden çalış**tırılabilir. Kendi<br>kendine destek bilgileri, yazılı**m güncelleş**tirmeleri ve bil

# **Dell Destek Yardımcı Programına Erişme**

Dell Destek Yardımcı Programına görev çubuğundaki simgeden veya Başlat menüsünden erişin.

Dell Destek simgesi görev çubuğunuzda görünmüyorsa:

- 1. **Başlat**® **Tüm Programlar**® **Dell Desteği**® **Dell Destek Ayarları**'nı tıklatın.
- 2. **Simgeyi görev çubuğunda göster** seçeneğinin işaretli olduğundan emin olun.

**NOT:** Dell Destek Yardımcı Programı **Başlat** menüsünde yoksa, **support.dell.com** adresine gidin ve yazılımı karşıdan yükleyin.

Dell Destek Yardımcı Programı bilgi işlem ortamınız için özelleştirilmiştir.

Görev çubuğundaki simge bir defa tıklattığınızda, çift tıklattığınızda veya sağ tıklattığınızda farklı işlevler kazanır.

# **Dell Support Simgesini Tıklatma**

Aşağıdaki görevleri yapmak için simgeyi **Kay**tıklatın veya sağ tıklatın:

- l Bilgi işlem ortamınızı denetleme.
- l Dell Destek Yardımcı Programı ayarlarını görme.
- l Dell Destek Yardımcı Programının yardım dosyasına erişme.
- l Sık sorulan soruları görüntüleme.
- l Dell Destek Yardımcı Programı hakkında daha fazla bilgi alma.
- l Dell Destek Yardımcı Programını kapatma.

# **Dell Destek Simgesini Çift Tıklatma**

Elle bilgi işlem ortamınızı denetlemek, sık sorulan soruları görüntülemek, Dell Destek Yardımcı Programının yardım dosyasına erişmek ve Dell Destek ayarlarını görüntülemek için **solutusu en yakta** simgesini çift tıklatın.

Dell Destek Yardımcı Programı hakkında daha fazla bilgi için, **Dell™ Support** ekranının üst kısmındaki soru işaretini (**?**) tıklatın.